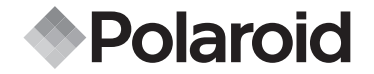

**i532**

**Mode d'emploi de l'appareil numérique**

*www.polaroid-digital.com*

## **Présentation du produit**

- 1. Déclencheur
- 2. Flash
- 3. Objectif
- 4. Bouton Marche/Arrêt
- 5. Voyant du retardateur
- 6. Jack CC IN
- 7. USB / AV OUT port
- 8. Micro

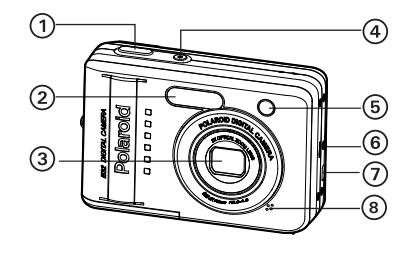

- 9. Haut-parleur
- 10.Bouton Zoom out/Vignette
- 11. Écran ACL
- 12.Témoin de Marche/Arrêt/Mise au point automatique AF
- 13.Bouton du zoom avant
- 14.Bouton pour mode Playback
- 15.Bouton Menu
- 16.Support de la sangle
- 17.Bouton pour mode
- 18.Bouton d'affichage

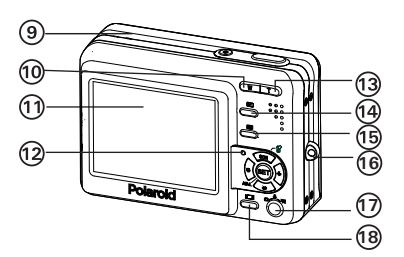

- 19.Macro/Bouton de gauche
- 20.Mode scène/Effacer/Bouton vers le haut
- 21. Flash/Bouton droit
- 22.Retardement/Continu/Bouton vers le bas

**23**

23.Bouton de réglage (Set)/d'ajustement

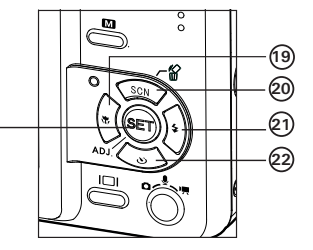

- 24.Fixation du trépied
- 25.Trappe de la carte SD/du compartiment des piles

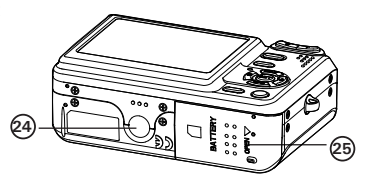

## **Table des matières**

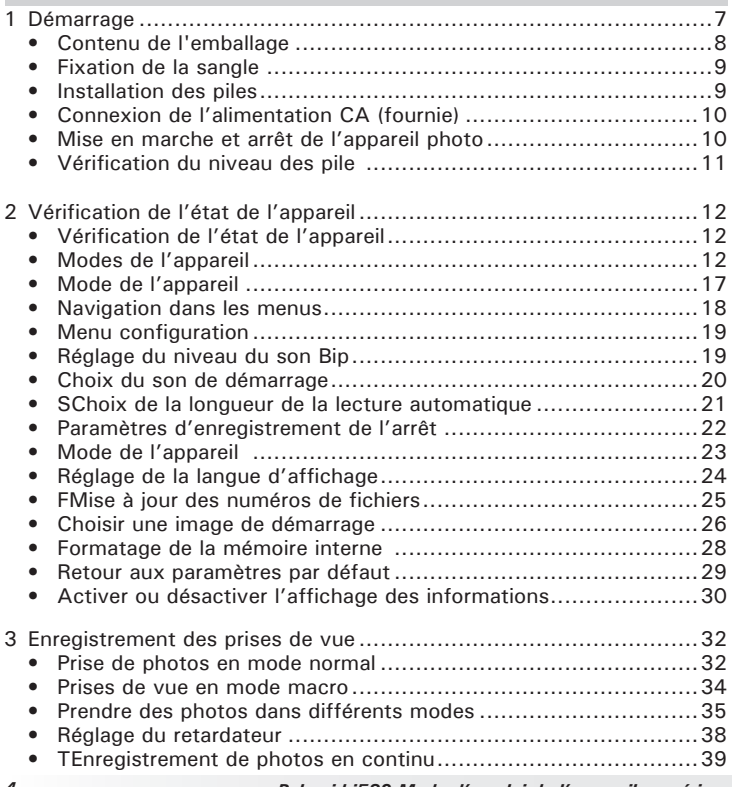

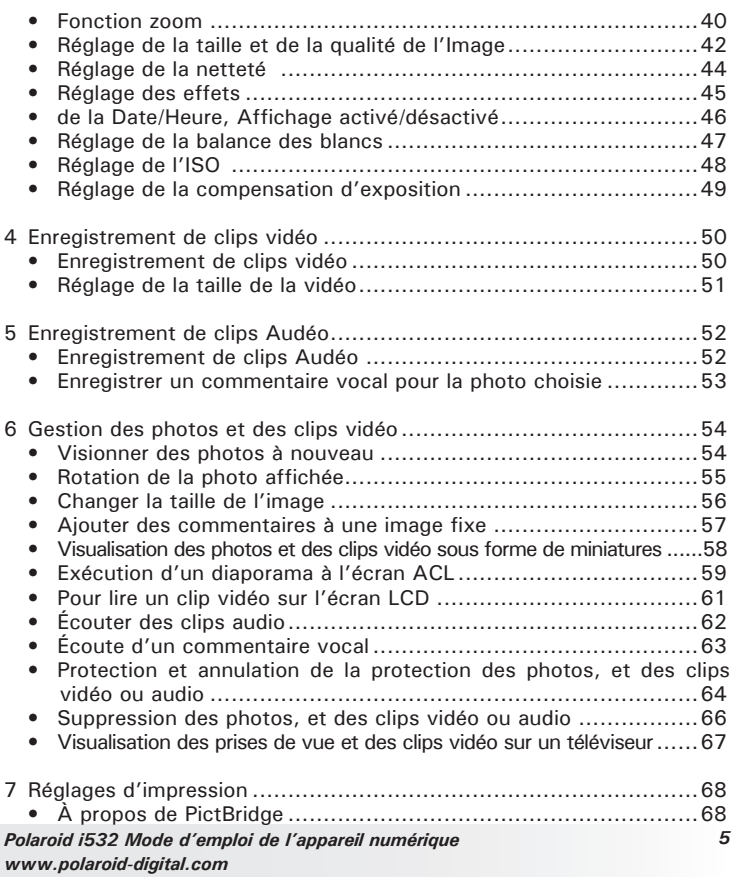

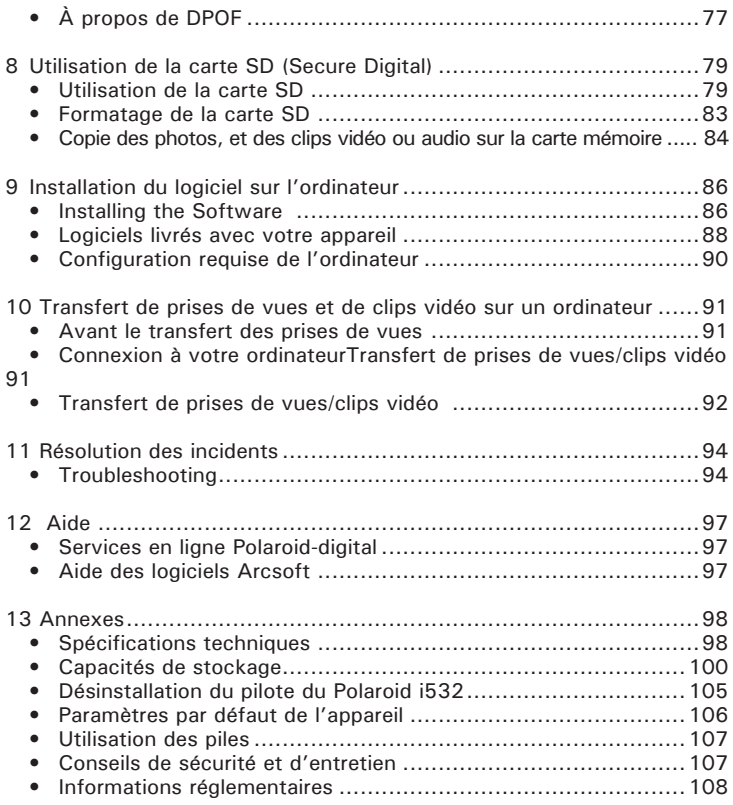

## **1 Démarrage**

Nous vous remercions d'avoir choisi le nouvel appareil photo numérique Polaroid i532 digital camera pour vos besoins en images. Le i532 est équipé d'un capteur 5.0 CCD performant, d'un écran LCD TFT couleur de2.4-inch , d'un système optique de qualité supérieure et de nombreux paramètres et options manuels.

Voici des fonctions particulièrement intéressantes de l'appareil numérique i532 :

- Un système d'objectifs de qualité pour les expositions allant de 80 cm à l'infini, comprenant des modes de zoom optique 3x et de zoom numérique 4x.
- Flash intégré comportant cinq modes (arrêt, marche, fonction anti yeux rouges, synchronisation ralentie et automatique)
- Standard DPOF permettant la sélection de vos prises de vue pour le marquage d'impression.
- Grand écran LCD de 6 cm pour une visualisation plus facile avant ou après les prises de vue.
- Nombreux modes scènes qui apportent plus de précision et facilitent la prise de vue.

**• Contenu de l'emballage**

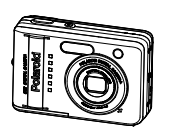

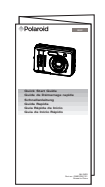

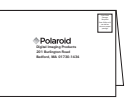

i532

Guide de Démarrage rapide

arte d'enregistrement

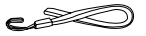

Sangle

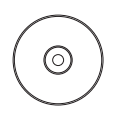

TLe CD-ROM contient le pilote Polaroid i532 Camera Driver (PC) ArcSoft PhotoStudio™ 5.5 (PC) ArcSoft PhotoStudio™ 4.3 (Mac) ArcSoft PhotoPrinter™ 5 (PC) ArcSoft PhotoPrinter™ 4 (Mac) DivX (PC) / DivX Doctor II (Mac) Adobe® Acrobat® Reader (PC & Mac) Guide de l'utilisateur (format PDF).

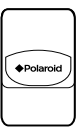

Étui

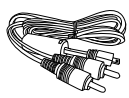

2 piles AA Câble USB Câble vidéo

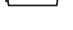

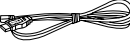

Câble USB

*8 Polaroid i532 Mode d'emploi de l'appareil numérique www.polaroid-digital.com*

## **• Fixation de la sangle**

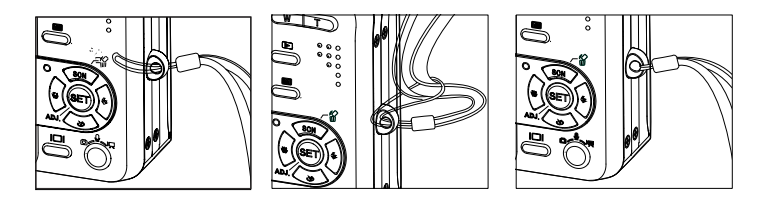

### **• Installation des piles**

Deux piles AA sont fournies avec le produit. Pour en savoir plus sur l'utilisation de la pile, reportez-vous à la rubrique Utilisation des piles, page 77.

- 1. Ouvrez la trappe du compartiment des piles en la poussant vers l'extérieur, comme indiqué sur l'illustration.
- 2. Insérez les piles en respectant la polarité indiquée  $(+/-)$ .
- 3. Refermez la trappe en la poussant vers le bas, puis en la faisant coulisser vers l'appareil pour verrouiller.

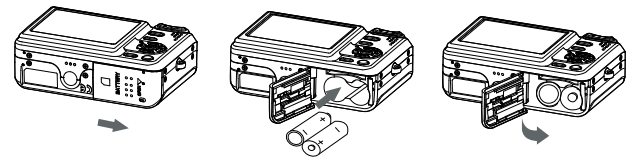

**• Connexion de l'alimentation CA (fournie)**

Éteignez l'appareil avant de brancher ou de débrancher Établissez la connexion comme indiqué afin d'alimenter l'appareil et charger la pile depuis une prise secteur. L'appareil bascule automatiquement sur ce type d'alimentation lorsque le branchement est réalisé. L'alimentation peut être utilisée avec ou sans la pile.

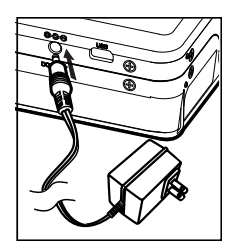

#### **IMPORTANT!**

Nous vous conseillons d'utiliser l'adaptateur CA pour alimenter l'appareil lorsqu'il est connecté à un ordinateur.

#### **• Mise en marche et arrêt de l'appareil photo**

1. Appuyez et maintenez le bouton Power

ou le bouton  $(\widehat{P})$  ou le bouton  $(\widehat{\overline{C}})$ 

jusqu'à ce que l'écran s'allume.

2. Appuyez sur le bouton  $\binom{m}{k}$  de nouveau pour éteindre l'appareil.

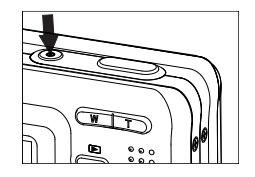

## **• Vérification du niveau des pile**

Avant de prendre des photos, vérifiez le niveau des piles.

- 1. Allumez votre appareil.
- 2. Vérifiez le niveau des piles affiché à l'écran ACL.
- 
- Les piles sont chargées.
- Le niveau des piles est satisfaisant.
- La pile est épuisée. Rechargez la pile.  $\Box$

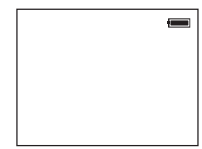

## **2 Vérification de l'état de l'appareil**

#### **• Vérification de l'état de l'appareil**

Mettre l'appareil photo en marche et regarder l'écran à cristaux liquides de l'appareil photo pour vérifier quels réglages de l'appareil photo sont actifs. Les caractéristiques particulières dont les icônes ne sont pas affichées ne sont pas activées.

**• Modes de l'appareil Mode Image Fixe**

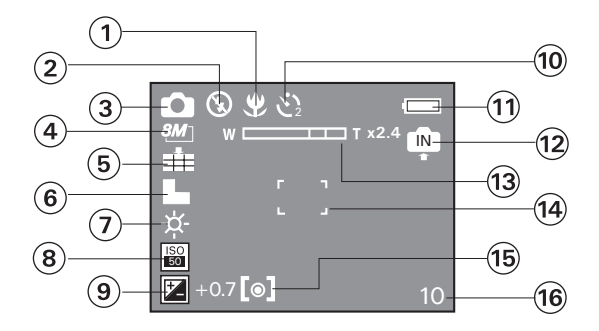

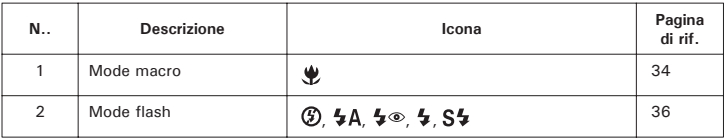

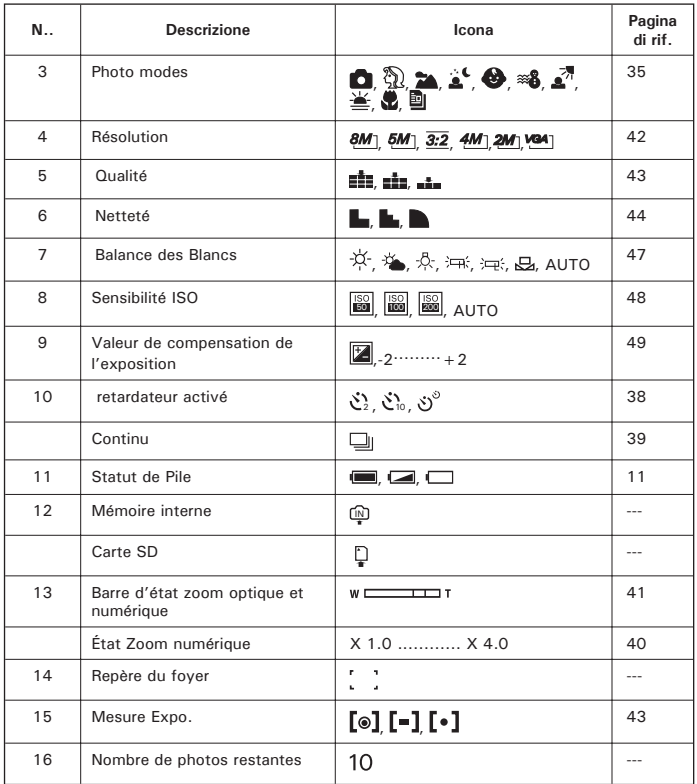

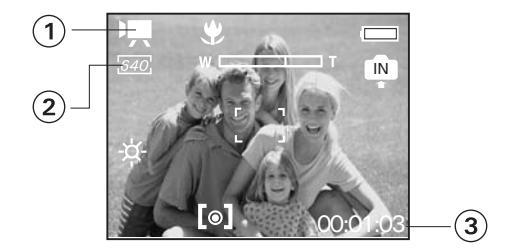

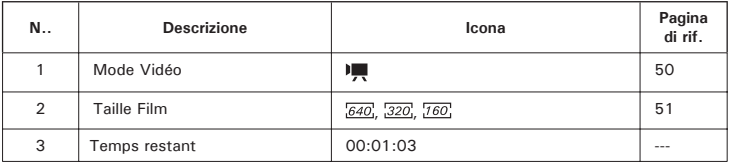

# **Mode Audio**  $\left[ \begin{smallmatrix} 1 \end{smallmatrix} \right]$ IN **STANDBY** 00:00:13  $\Omega$

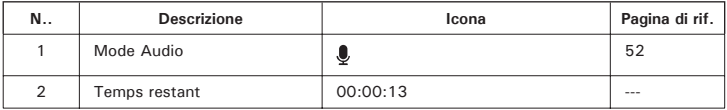

#### **Mode lecture**

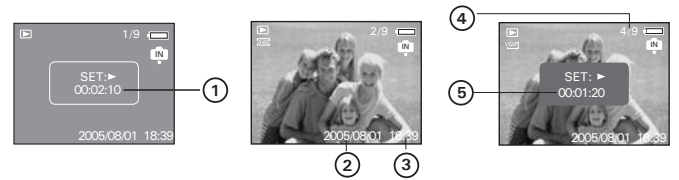

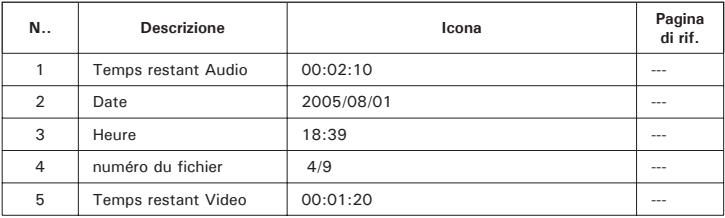

# **• Modes de l'appareil**

L'appareil a deux modes de fonctionnement, le mode Capture et le mode Lecture. Appuyer sur le bouton **■** (lecture) permet de passer du mode Capture au mode Visualisation.

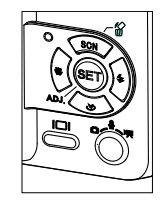

#### **Mode Capture**

Quand vous utilisez ce mode, vous pouvez prendre des photos, des vidéos et enregistrer des clips audio. Vous pouvez alors choisir les paramètres photo ou vidéo qui conviennent à l'environnement dans lequel vous vous trouvez. Pour plus de détails à ce sujet, consulter « Prendre des photos » à la page 32, « Filmer des clips vidéo » à la page 50 et « Enregistrer des clips audio » à la page 52.

#### **Mode Playback**

Ce mode permet de visualiser les photos et les clips vidéo ainsi que leur rotation, leur protection ou leur suppression. Vous pouvez aussi ajouter aux photos votre commentaire préféré et un enregistrement vocal. Pour plus de détails, veuillez consulter « Gestion des Photos et des clips vidéo » à la page 54.

### **• Mode de l'appareil**

L'appareil dispose de trois modes pour prendre des photos, enregistrer des clips vidéo et audio.

Appuyer sur le bouton  $\overline{p}$  permet de passer d'un mode à l'autre

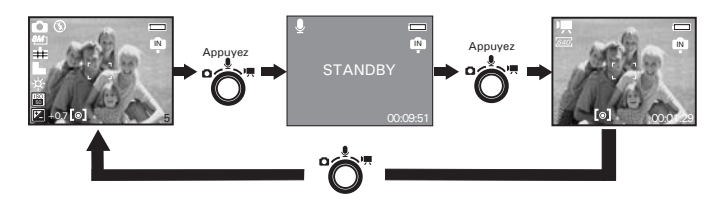

### **• Navigation dans les menus**

Les menus permettent de modifier les paramètres de capture et de lecture ainsi que d'autres réglages tels que la date/heure et l'arrêt automatique.

- 1. Appuyez sur le bouton  $\Box$  pour entrer dans la barre de menus puis appuyez à nouveau pour quitter.
- 2. Appuyez sur  $\mathbb Q$  ou  $\mathbb Q$  boutons et pour un défilement à gauche et à droite.
- 3. Appuyez sur les boutons et pour faire défiler les menus vers le haut ou vers  $\circledR$  ou  $\circledR$ has
- 4. Appuyez sur le bouton  $\left(\begin{matrix} 1 & 0 \\ 0 & 1 \end{matrix}\right)$  pour afficher un sous-menu ou confirmer une sélection.

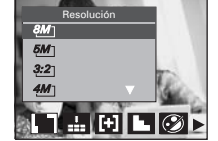

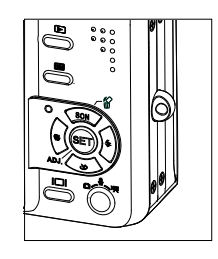

## **• Menu configuration**

Vous pouvez changer les paramètres de base de votre appareil en mode Capture ou Visualisation

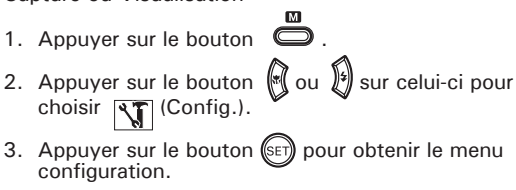

4. Appuyer sur le bouton  $\sum$  pour quitter le menu.

**• Réglage du niveau du son Bip**

Vous pouvez activer ou désactiver le son bip sur le mode Configuration. Quand le bip est activé, vous l'entendez lorsque vous appuyez sur les boutons de l'appareil Inst. Menu 1/3

- 1. Entrer dans le menu Configuration.
- 2. (b) (Sons) est la sélection proposée.
- 3. Appuyer sur le bouton .
- 4. (Volume) est la sélection proposée
- 5. Appuver sur le bouton (ou ) pour sélectionner le réglage souhaité
- 6. Appuyer sur le bouton  $(\xi \in \mathbb{R})$

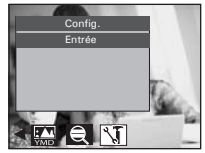

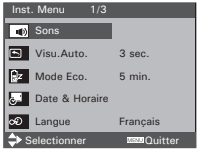

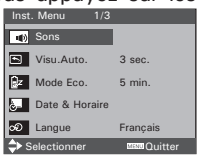

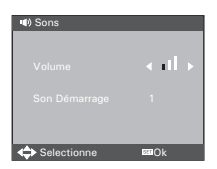

**• Choix du son de démarrage**

- 1. Ouvrez le menu Configuration.
- 2. (b) (Sons) est la sélection proposée.
- $\overline{a}$  Appuyez sur le bouton  $\overline{a}$   $\overline{b}$   $\overline{c}$   $\overline{c}$
- 4. PAppuyez sur le bouton  $\bullet$  pour sélectionner "Son Démarrage".
- 5. Appuyez sur le bouton ou pour sélectionner le paramètre souhaité.
- 6. Appuyez sur le bouton  $(\text{Set})$

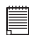

#### **REMARQUE:**

Cette fonction est également disponible en  $\blacksquare$  mode (vidéo) ett  $\blacksquare$  (lecture).

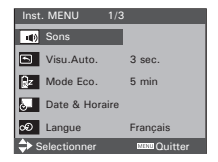

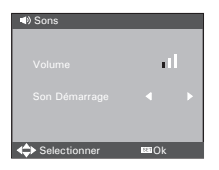

## **• SChoix de la longueur de la lecture automatique**

WQuand la lecture automatique est activée, la photo qui vient d'être prise s'affichera sur l'écran LCD pendant un certain temps. <sub>Inst. MENU</sub> aus

1. Entrer le menu Configuration.  $\cos \theta$ **D** Sons  $\overline{\mathbf{S}}$  Visu. Auto Mode Eco 5 min. Date & Horaire Langue Français 2. Appuyez sur le bouton  $\circled{2}$  ou  $\circled{3}$  pour sélectionner 5 (Visu.Auto). 3. Appuyez sur le bouton  $\sqrt{\text{SET}}$ 4. Appuyez sur le bouton  $\circled{2}$  ou  $\circled{3}$  pour sélectionner le paramètre souhaité. nst. MENU 1/3 Selectionner Sons **IS** Visu.Auto **Pz** Mode Eco Date & Horaire Langue **OFF** 5 min. **BBOK** 5. Appuyez sur le bouton  $(\overline{\text{ser}})$ ARRÊT La lecture automatique n'est pas activée.<br>3 SEC/5 SEC La dernière photo prise s'affichera su La dernière photo prise s'affichera sur l'écran LCD pendant un certain temps.

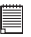

**REMARQUE:**

Cette fonction est également disponible en  $\sim$  mode (vidéo).

## **• Paramètres d'enregistrement de l'arrêt**

Pour économiser les piles, l'appareil effectue les opérations suivantes.

- 1. Ouvrez le menu Configuration.
- 2. Appuyez sur le bouton  $\mathbb{Q}$  ou  $\mathbb{Z}$  pour

sélectionner **[22]** (Mode Eco).

- 3. Appuyez sur le bouton  $(\mathbb{S}E)$
- 4. Appuyez sur le bouton  $\mathbb{R}$  ou  $\mathbb{S}$  toour sélectionner le paramètre souhaité.
- $5.$ Appuyez sur le bouton  $(\mathbb{S}^E)$
- **1/3/5 MIN** L'appareil peut s'éteindre automatiquement Ð et éviter ainsi de gaspiller les piles Ð au bout d'une période donnée d'inactivité.

**REMARQUE:** Cette fonction est également disponible en **FR** mode (vidéo) et ।∍ (lecture).modes.

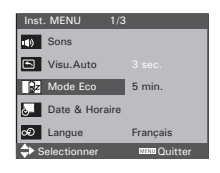

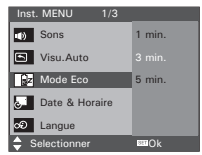

- 1. Ouvrez le menu Configuration.
- 2. Appuyez sur le bouton  $\mathbb{Q}$  ou  $\mathbb{Z}$  pour

sélectionner "Date & Horaire".

- 3. Appuyez sur le bouton  $\sqrt{\text{SFT}}$
- 4. Appuyer sur le bouton  $\forall$  ou  $\forall$  pour sélectionner un champ, et le format de l'année, du mois, du jour, des minutes et de la date
- 5. Appuyez sur le bouton  $\mathbb{Q}$  ou  $\mathbb{Z}$ pour saisir les valeurs et sélectionner le format de la date.
- 6. Appuyez sur le bouton  $(\epsilon)$
- 7. Appuyez sur le bouton  $\Box$  pour quitter le menu.

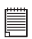

#### **REMARQUE:**

- Si les batteries sont enlevées pendant environ deux jours, le réglage de la date et de l'heure seront perdus.
- Cette fonction est également disponible en  $\mathbb{Z}$  mode (vidéo) et  $\mathbb{Z}$  (lecture)

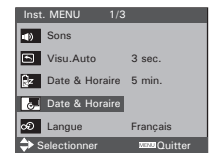

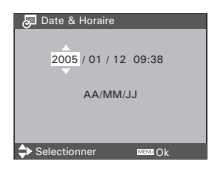

## **• Réglage de la langue d'affichage**

Ce réglage vous permet de choisir la langue qui sera utilisée par l'écran ACL.

- 1. Ouvrez le menu Configuration.
- 2. Appuyez sur le bouton  $\mathbb{R}$  ou  $\mathbb{S}$  pour sélectionner  $\boxed{\infty}$  (Langue).
- 3. Appuyez sur le bouton  $(\mathbb{S}E)$
- 4. Appuyez sur le bouton  $\mathbb{Q}$  ou  $\mathbb{Z}$  pour sélectionner le paramètre souhaité.
- 5. Appuyez sur le bouton  $(\mathsf{S}\mathsf{F})$
- 6. Appuyez sur le bouton  $\Box$  pour quitter le menu.

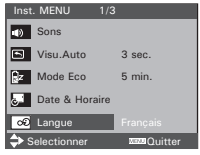

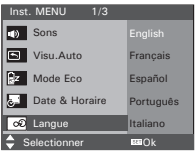

## **• FMise à jour des numéros de fichiers**

La configuration des numéros de fichiers en séries pour toutes les photos prises se trouvant sur la mémoire interne ou la carte mémoire évite d'avoir des numéros en double lorsque les images sont téléchargées sur un ordinateur

1. Ouvrez le menu Configuration.

- 2. Appuyez sur le bouton  $\circledast$  ou  $\circledast$  pour sélectionner  $\circledast$  No. Fichier).
- 3. Appuyez sur le bouton  $(\mathbb{S}E)$ .
- 4. Appuyez sur le bouton  $\mathbb{Q}$  ou  $\mathbb{Z}$  pour sélectionner le paramètre souhaité.

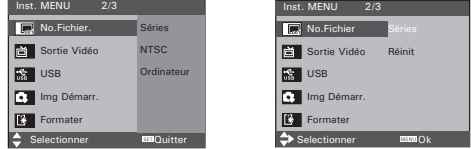

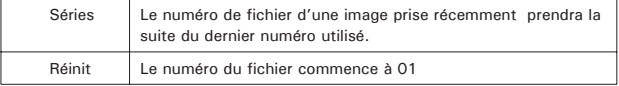

## 5. Appuyez sur le bouton  $(\mathbb{S}E)$

*Polaroid i532 Mode d'emploi de l'appareil numérique 25 www.polaroid-digital.com*

## **• Choisir une image de démarrage**

Une image animée s'affiche sur l 'écran LCD au démarrage, pendant quelques secondes lorsque l'on met l'appareil en marche.

Vous pouvez choisir une image sauvegardée dans votre appareil pour en faire votre propre image de démarrage.

- 1. Sélectionner le mode Lecture
- Img Démarr. 2. Appuyez sur le bouton  $\bigotimes$  ou  $\bigotimes$  pour  $\bigcap$  Utilisateur 2 sélectionner le paramètre souhaité. 3. Appuyez sur le bouton  $\Box$ 4. Appuyez sur le bouton ou pour sélectionner (Img Démarr.). 5. Appuyez sur le bouton  $(\mathbb{S}E)$ 6. Ouvrez le menu Configuration. nst. MENU 2/3 **EN** No.Fichier. Séries Sortie Vidéo NTSC
- 7. Appuyez sur le bouton  $\mathbb{R}$  ou  $\mathbb{S}$  pour sélectionner | **C** (Img Démarr.).

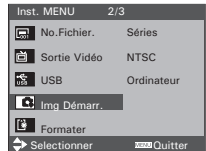

- 8. Appuyez sur le bouton  $(\mathbb{S}F)$
- 9. Appuyez sur le bouton  $\bigcirc$  ou  $\bigcirc$  pour sélectionner le paramètre souhaité.
- 10. Appuyez sur le bouton  $(\mathbb{S}E)$ .

L'image que vous avez choisie sera archivée dans le répertoire comme image de démarrage.

11. Appuyez sur le bouton pour quitter le menu.

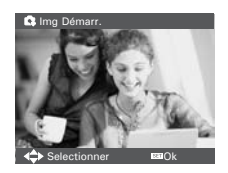

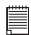

#### **REMARQUE:**

L'image de démarrage ne disparaîtra pas même si l'image d'origine est supprimée ou si la mémoire est reformatée

### **• Formatage de la mémoire interne**

Le formatage de la mémoire interne entraîne la suppression de toutes les données qui y sont déjà stockées.

- 1. Ouvrez le menu Configuration.
- 2. Appuyez sur le bouton  $\mathbb{Q}$  ou  $\mathbb{Z}$  pour

sélectionner |  $\mathbb{R}$  (Formater).

3. Appuyez sur le bouton  $(\xi \in \mathcal{Y})$ 

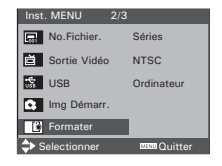

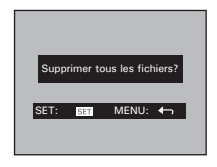

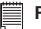

#### **REMARQUE:**

- Notez que les données supprimées au cours d'un formatage ne peuvent en aucun cas être récupérées. Assurez-vous que vous n'avez plus besoin des données stockées sur la carte mémoire avant de formater cette dernière.
- La mise en format l'interne mémoire détruit toutes les images, même ceux-là sont protégés
- Lorsque qu'une carte mémoire est insérée, celle-ci est formatée au cours de la procédure décrite ci-dessus. La mémoire interne ne sera pas formatée si une carte mémoire est présente.
- Cette fonction est également disponible en  $\blacksquare$  mode (vidéo) et  $\blacktriangleright$  (lecture)

#### **•Retour aux paramètres par défaut**

Vous pouvez facilement rétablir l'ensemble des paramètres d'origine en procédant comme indiqué ci-après.

Reportez-vous au chapitre « Paramètres par défaut de l'appareil » à la page106.

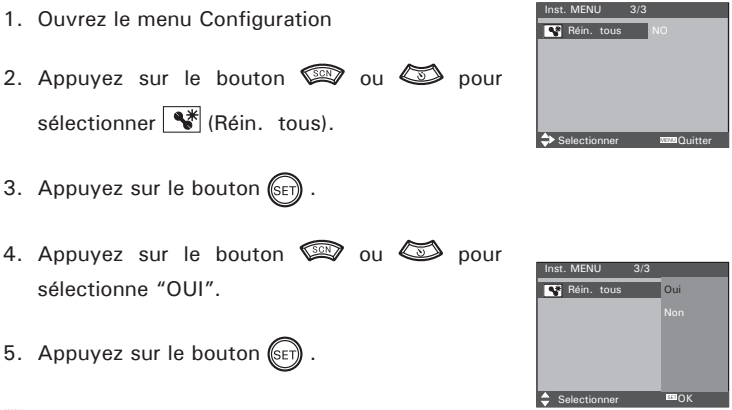

**REMARQUE:** Les réglages suivants ne changent pas lors de ce processus :

- Réglage de la date et de l'heure
- Réglage de la langue
- Réglage pour la télé

## **• Activer ou désactiver l'affichage des informations**

Si vous appuyez sur le bouton  $\bigcap_{i=1}^{\lceil n \rceil}$  l'écran LCD passe au prochain mode d'affichage dans l'ordre suivant.

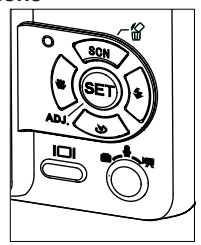

#### **Mode Image Fixe**

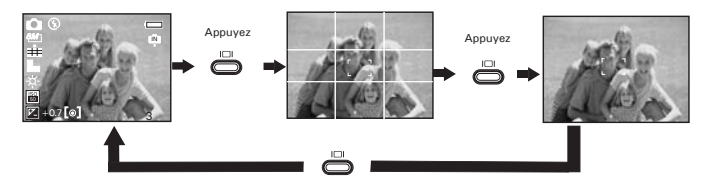

#### **Au sujet des lignes entrecroisées**

Les lignes entrecroisées sur l'écran LCD facilitent l'ajustement précis de l'emplacement du sujet lorsque vous le cadrez sur l'écran LCD.

#### **Mode Vidéo**

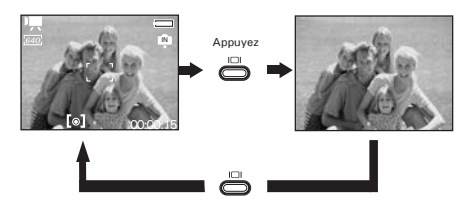

**Mode lecture**

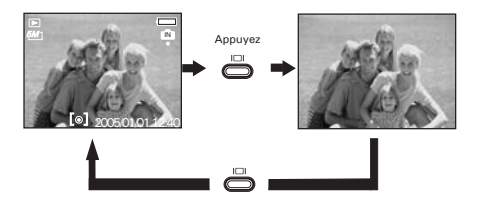

## **3 Enregistrement des prises de vue**

### **Veuillez lire ce qui suit avant de commencer à prendre des photos :**

**REMARQUE:**<br>Il convient de ne jamais retirer les piles, déconnecter l'alimentation de l'appareil ou débrancher l'adaptateur pendant l'enregistrement d'une photo. Cela empêcherait cet enregistrement et cela pourrait corrompre les prises de vue déjà stockées dans la mémoire interne de l'appareil ou sur sa carte mémoire.

#### **• Prise de photos en mode normal**

Take a single picture at approximately 2.6 inches to infinity (80 cm to infinity).

**REMARQUE:**<br>la plupart des paramètres sont enregistrés par l'appareil lorsque l'alimentation est coupée afin que le même paramètre soit automatiquement disponible lorsque l'alimentation est ré-activée. Veillez à bien vérifier vos paramètres lorsque vous rallumez l'appareil photo

- 1. Régler l'appareil sur le mode prise de vue photo.
- 2. Cadrer votre sujet en utilisant l'écran LCD.

3. Appuyez sur le déclencheur à mi-parcours pour régler l'exposition et la mise au point. L'appareil photo détecte automatiquement le sujet. L'appareil photo sélectionne le repère de mise au point en vert et le voyant de mise au point automatique reste allumé pour indiquer que la mise au point de l'appareil est verrouillée sur le sujet.

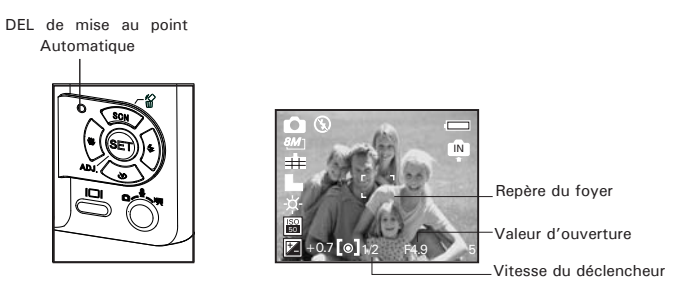

## **REMARQUE:**

- $\Box$  Le mode (photo) est le mode par défaut.
- Lorsque l'appareil photo sélectionne le repère de mise au point en rouge et que le voyant de mise au point automatique reste éteint, le sujet est difficilement mis au point. Relâchez le bouton de déclenchement, recomposez la scène et appuyez légèrement sur le bouton de déclenchement pour réinitialiser la mise au point.
- L'écran ACL affichera la valeur d'ouverture et la vitesse de déclenchement avec laquelle vous prenez vos photos.
- 4. ppuyez à fond sur le déclencheur pour prendre une photo, en tenant fermement l'appareil.

#### **• Prises de vue en mode macro**

Utilisez ce mode pour capturer des sujets situés entre: Grand angulaire:  $0.2 \sim 3.2$  ft (5 cm  $\sim 1$  m) Téléphoto :  $1.6 \sim 3.2$  ft (50 cm  $\sim 1$  m)

- 1. Réglez l'appareil en mode Photo.
- 2. Appuyer plusieurs fois sur le bouton Macro jusqu'à ce que l'icône  $\ddot{\mathbf{\ell}}$ apparaisse sur l'écran à cristaux liquides.
- 3. La capture se déroule de la même façon qu'en mode normal. Reportezvous à la page 32.

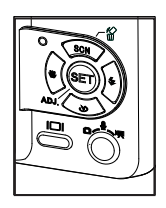

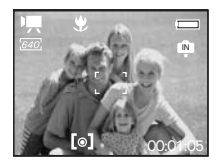

## **•Prendre des photos dans différents modes**

Sélectionnez un mode adapté aux conditions de la prise de vue:

- 1. Réglez l'appareil en mode Photo.
- 2. Appuyer sur le bouton **De pour voir l'écran de** sélection de scènes.

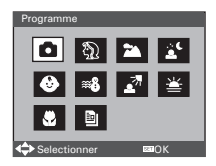

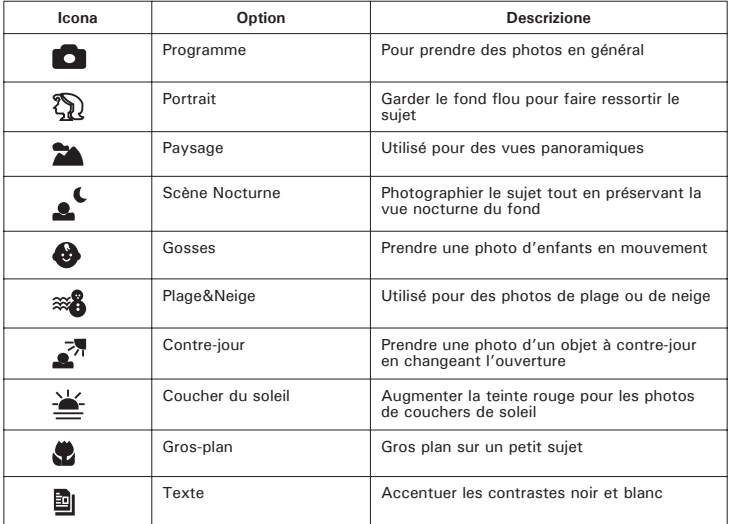

- 3. Appuyez sur le bouton  $\mathbb{R}$ ,  $\mathbb{S}$   $\mathbb{R}$  ou  $\mathbb{P}$  pour sélectionner le paramètre souhaité.
- 4. Appuyez sur le bouton (SET)

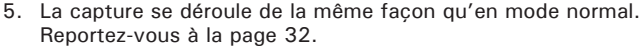

### **• Réglage du mode flash**

Portée du flash: Grand angle: 2.6  $\sim$  8.5 ft (0.8 m  $\sim$  2.6 m) Téléphoto : 2.6 ~ 4.9 ft (0.8 m ~ 1.5 m)

- 1. Réglez l'appareil en mode Photo.
- 2. Appuyez sur le bouton du  $\sqrt[3]{}$  pour parcourir les paramètres du flash et sélectionnez celui dont vous avez besoin. L'icône (qui dépend du paramètre choisi) apparaît à l'écran.

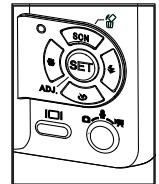

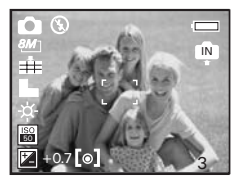
L'appareil est équipé de cinq modes de flash. Utilisez le flash lorsque vous prenez des photos la nuit, à l'intérieur ou à l'extérieur dans des zones d'ombre importantes.

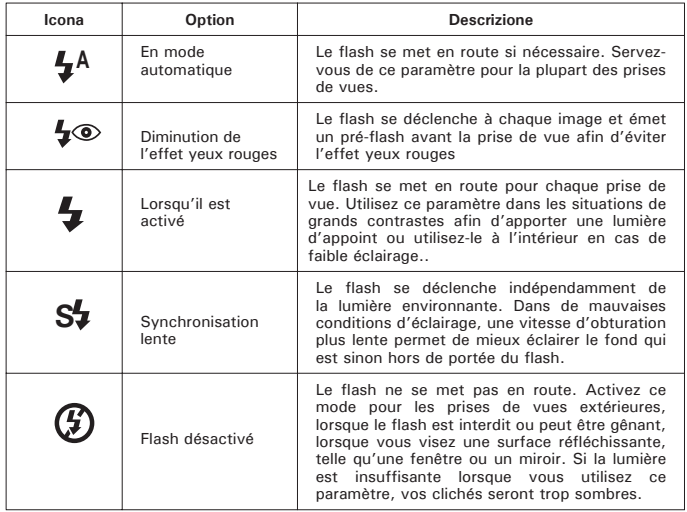

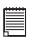

- **REMARQUE:** Les modes flash ne sont utilisés que pour les images fixes.
- Ne jamais toucher ou bloquer le flash avec vos doigts. Si vous ne respectez pas cette consigne, vous risquez de salir ces composants et d'entraver le bon fonctionnement du flash.

## **• Réglage du retardateu**

Votre appareil est équipé d'un retardateur qui vous permet de prendre des photos avec un délai de 2 à10 secondes.

- 1. Réglez l'appareil en mode Photo.
- 2. Appuyez sur le bouton  $\sum$  à plusieurs reprises pour sélectionner le retardateur que vous souhaitez.

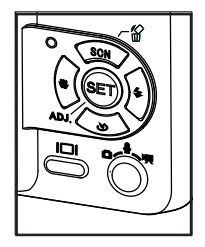

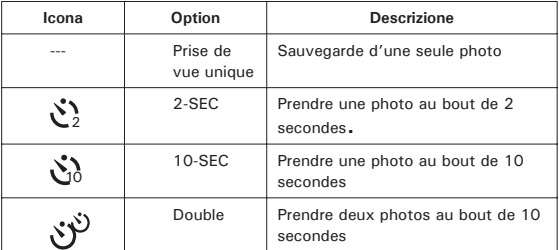

3. La capture se déroule de la même façon qu'en mode normal. Reportezvous à la page 32.

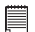

- Cette fonction n'est disponible que sur le mode Image fixe
- Posez l'appareil à plat ou utilisez un trépied pour la fonction retardateur

## **•Enregistrement de photos en continu**

Le mode photo continue vous permet de prendre jusqu'à 4 photos en succession rapide .

- 1. Réglez l'appareil en mode Photo.
- 2. Press  $\bullet$  button repeatedly until the  $\bullet$  icon appears on the LCD screen.
- 3. La capture se déroule de la même façon qu'en mode normal. Reportezvous à la page 32.

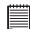

- e flash est automatiquement désactivé en **in** mode (rafale).
- Cette fonction n'est pas disponible pour la résolution 8M.

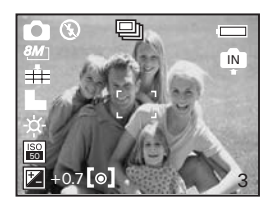

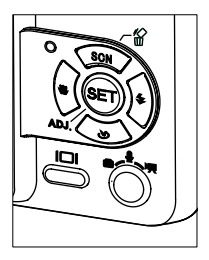

## **• Fonction zoom**

Appuyer sur le bouton Zoom avant/Zoom arrière pour zoomer le sujet en avant ou en arrière. Lorsque vous appuyez sur les boutons Zoom avant/ arrière, un carré blanc apparaît sur la barre du statut Zoom comme indiqué. Le carré blanc dans la barre indique le statut de zoom. "T" signifie "Télé" et "W" signifie "Large". Maintenir le bouton Zoom appuyé et l'appareil photo passera du zoom optique au zoom numérique après avoir atteint le zoom optique maximum

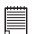

#### **REMARQUE:**

- L'emploi du zoom numérique risque de d'amoindrir la qualité de la photo.
- Le zoom n'est pas disponible lors de l'enregistrement de clips vidéo.

#### **Le virage Numérique Fait un zoom Sur / De**

- 1. Réglez l'appareil en mode Photo.
- 2. Appuyez sur le bouton  $\Box$ .
- 3. Appuyez sur le bouton  $\mathbb{C}_{\text{ou}}(\cdot)$  pour sélectionner (C) (Zoom Numérique).
- 4. Appuyez sur le bouton **D** ou **b** nour sélectionner le paramètre souhaité.
- 5. Appuyez sur le bouton  $(\mathbb{S}E)$

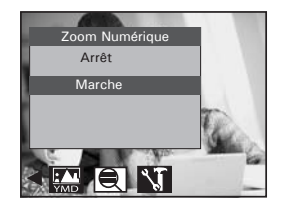

## **Agrandir / réduire l'image**

- 1. Réglez l'appareil en mode Photo.
- 2. Appuyer sur  $\boxed{1}$  pour zoomer sur le sujet ou appuyez sur le bouton pour zoom de départ. Pendant que vous appuyez les boutons  $\overline{\sim}$ ou  $\overline{\mathbb{C}\mathbb{C}}$ un carré rouge s'affichera sur le marquage du statut du zoom. Le carré blanc dans la barre indique le statut du zoom. « T » signifie « Télé » et « W » « Grand Angle ». Continuez à appuyer sur le bouton  $\overline{T}$  et l'appareil passe alors du zoom optique au zoom numérique lorsqu'il atteint le maximum du zoom optique.
- 3. Vous pouvez maintenant prendre des photos ou les lire avec les paramètres de zoom que vous venez de définir. Le paramètre de zoom reste actif une fois la photo prise. Si vous souhaitez prendre une photo au format normal, utiliser le bouton de. (

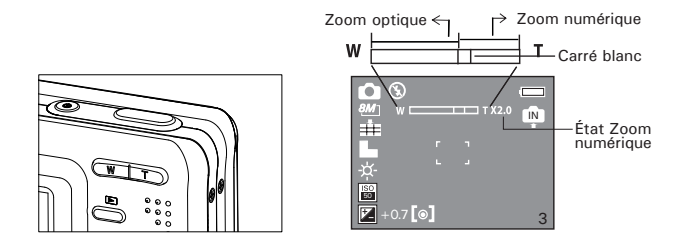

## **• Réglage de la taille et de la qualité de l'Image**

La résolution de l'image traduit le nombre de pixels composant une photo numérique. La qualité de la prise de vue dépend de la compression du fichier JPEG réalisée par l'appareil lorsque la photo est prise. Le recours à une résolution élevée et à une compression faible permet une meilleure qualité, laquelle utilise davantage de mémoire. Il est plus facile d'envoyer par e-mail des photos de petite dimension et de qualité normale. Pour l'impression, on préférera des clichés de grande taille et de très bonne qualité.

#### **Réglage de la résolution**

- 1. Réglez l'appareil en mode Photo.
- 2. Appuyez sur le bouton  $\ddot{\bullet}$ .
- 3. Appuyez sur le bouton  $\mathbb{Q}_{\text{ou}}\mathbb{Q}_{\text{pour}}$ sélectionner (Résolution).
- 4. Appuyez sur le bouton  $\mathbb{Q}$  ou  $\mathbb{Z}$  pour sélectionner le paramètre souhaité.
- 5. Appuyez sur le bouton  $(\mathbb{S}E)$ .

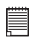

- 1La résolution de  $\partial M$  est interpolée par le microprogramme alors que la résolution optimale du déclencheur est seulement de  $5M$ .
- 2.Il est recommandé d'utiliser une résolution de  $5M$  pour imprimer des photos.

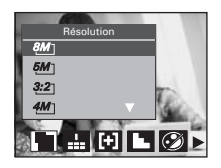

### **Réglage de la qualité**

- 1. Réglez l'appareil en mode Photo.
- 2. Appuyez sur le bouton
- 3. Appuyez sur le bouton au pour sélectionner **A** (Qualité).
- 4. Appuyez sur le bouton  $\mathbb{Q}$  or  $\mathbb{Z}$  pour sélectionner le paramètre souhaité.
- 5. Appuyez sur le bouton  $(\mathbb{S}E)$
- **Réglage de l'exposition**
- 1. Réglez l'appareil en mode Photo.
- 2. Appuyez sur le bouton  $\blacksquare$
- 3. Appuyez sur le bouton  $\mathbb{R}$  ou sélectionner [H] (Mesure Expo.).
- 4. Appuyez sur le bouton  $\circled{2}$  ou  $\circled{3}$  pour sélectionner le paramètre souhaité.
- 5. Appuyez sur le bouton  $(\epsilon$ <sub>5</sub>

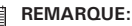

Cette fonction est également disponible en **M** mode (vidéo).

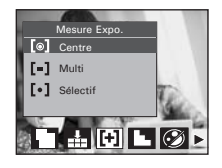

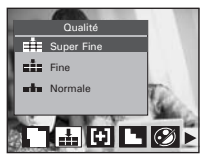

## **• Réglage de la netteté**

Utiliser ce réglage pour accentuer ou diminuer la netteté des contours des sujets .

- 1. Réglez l'appareil en mode Photo.
- 2. Appuyez sur le bouton  $\overset{\text{m}}{\bullet}$ .
- 3. Appuyez sur le bouton  $\mathbb Q$  ou  $\mathbb P$  pour sélectionner [Collecteté].

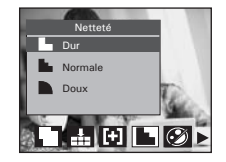

- 4. Appuyez sur le bouton  $\mathbb{Q}$  ou  $\mathbb{Z}$  pour sélectionner le paramètre souhaité.
- 5. Appuyez sur le bouton  $(\mathbb{S}E)$

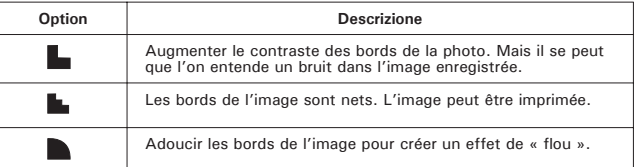

## **• Réglage des effets**

Ce réglage contrôle les tons des couleurs et les ambiances d'une photo.

- 1. Réglez l'appareil en mode Photo.
- 2. Appuyez sur le bouton  $\Box$ .
- 3. Appuyez sur le bouton  $\mathbb{Q}$  ou  $\mathbb{P}$  pour sélectionner <sup>7</sup> (Effet).
- 4. Appuyez sur le bouton  $\mathbb{Q}$  ou  $\mathbb{Z}$  our sélectionner le paramètre souhaité.
- 5. Appuyez sur le bouton  $(\mathbb{S}E)$ .

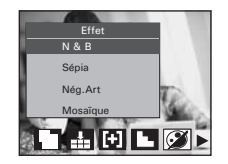

- Cette fonction n'est disponible que sur le mode Image fixe et Lecture.
- L'effet mosaïque ne peut être obtenu que sur le mode Lecture.

## **•de la Date/Heure, Affichage activé/désactivé**

La date et l'heure s'affichent sur l'écran LCD par défaut. Vous pouvez les cacher ou n'en cacher qu'un en opérant ainsi :

- 1. Réglez l'appareil en mode Photo.
- 2. Appuyez sur le bouton
- 3. Appuyez sur le bouton  $\mathbb{Q}_{\text{ou}}\mathbb{Q}_{\text{pour}}$ sélectionner (M) (Horodateur).

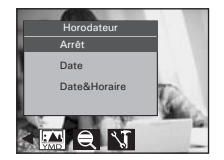

- 4. Appuyez sur le bouton  $\circledast$  ou  $\circledast$  pour sélectionner le paramètre souhaité.
- 5. Appuyez sur le bouton  $(\mathbb{S}E)$  button.

## **•Réglage de la balance des blancs**

La sélection de la balance des blancs permet de faire apparaître les couleurs d'un objet plus naturellement avec l'éclairage existant.

- 1. Réglez l'appareil en mode Photo.
- 2. Appuyez sur le bouton  $(\epsilon$ FT $)$ .
- 3. "Balance des Blancs" est la sélection proposée.

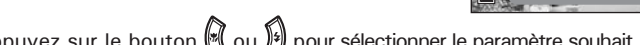

Balance des Blancs

Lumière du Jour

4. Appuyez sur le bouton  $\left(\bigotimes_{i=1}^{\infty}\mathfrak{g}_{i}\right)$  pour sélectionner le paramètre souhait..

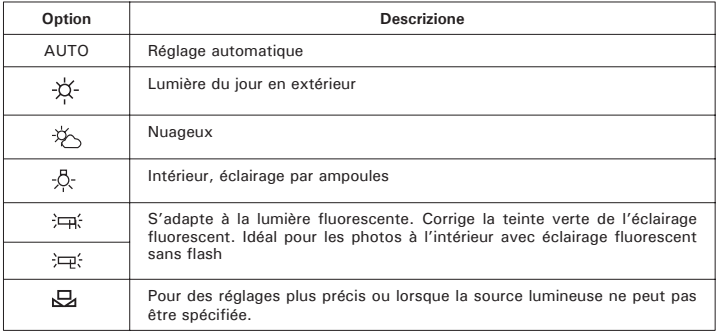

5. Appuyez sur le bouton (SET)

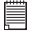

#### **REMARQUE:**

Cette fonction est également disponible en  $\mathbb{Z}$  mode (vidéo).

## **• Réglage de l'ISO**

Cette fonction vous permet de modifier la sensibilité de l'appareil à la lumière en sélectionnant différentes valeurs ISO. L'ISO est l'unité qui permet de mesurer la vitesse de réaction à la lumière de votre appareil. Plus la valeur ISO est élevée, moins vous aurez besoin de lumière pour créer une exposition. La même exposition pourra ainsi être obtenue à des vitesses de déclenchement élevées ou avec de petites ouvertures. Sur un appareil numérique, une valeur ISO élevée autorise une vitesse déclenchement rapide, mais des taches ou des grains apparaîtront sur la photo finale

- 1. Réglez l'appareil en mode Photo.
- 2. Appuyez sur le bouton  $(\mathbb{S}E)$ .
- 3. Appuyez sur le bouton  $\mathbb{R}$  ou  $\mathbb{S}$  pour sélectionner"ISO".

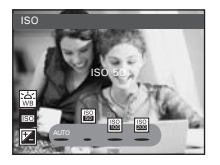

- 4. Appuyez sur le bouton  $\mathbb{N}$ ou  $\mathbb{N}$  pour sélectionner le paramètre souhait.
- 5. Appuyez sur le bouton (SET) button.
- **Automatique:** la sensibilité de l'appareil est automatiquement modifiée selon la différence d'éclairage ou de luminosité du sujet.
- **50/100/200** à éclairage égal, plus la valeur ISO est élevée, plus le déclenchement est rapide.

# *Polaroid i532 Mode d'emploi de l'appareil numérique 49*

*www.polaroid-digital.com*

## **• Réglage de la compensation d'exposition**

Vous pouvez régler la valeur de compensation d'exposition (EV) entre -2EV to +2EV afin de compenser les conditions de lumière actuelles. Ce paramètre peut être utilisé pour obtenir un meilleur résultat lorsque vous effectuez des prises de vues la lumière dans le dos, avec une lumière intérieure indirecte, un arrière-plan sombre, etc.

- 1. Réglez l'appareil en mode Photo.
- 2. Appuyez sur le bouton  $(\overline{SET})$ .
- 3. Appuyez sur le bouton  $\mathbb{Q}$  ou  $\mathbb{Z}$  pour sélectionner "Exposition".
- 4. Appuyez sur le bouton  $\left(\sqrt[n]{\right)$  ou  $\left[\frac{n}{2}\right]$  pour sélectionner le paramètre souhait.
- 5. Appuyez sur le bouton  $(\mathbb{S}E)$

- **REMARQUE:** Une valeur EV élevée convient mieux aux sujets clairs ou rétro-éclairés. Une valeur EV basse s'adapte mieux aux sujets foncés et aux prises de vue en extérieur par temps clair.
- Lorsqu'il fait très sombre ou que la lumière est intense, il se peut que même la compensation d'exposition ne vous permette pas d'obtenir des résultats satisfaisants

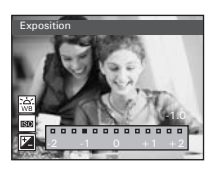

## **4 Enregistrement de clips vidéo**

## **• Enregistrement de clips vidéo**

Utilisez le mode vidéo pour enregistrer des clips vidéo avec du son. Le bouton LED Marche/Mise au point automatique clignote et le temps d'enregistrement restant s'affichera en secondes lors de l'enregistrement.

- 1. Réglez l'appareil sur le mode (vidéo).
- **REMARQUE:**

L'icône  $\overline{P}$  apparaîtra sur l'écran à cristaux liquides, pour indiquer que le mode Vidéo est activé

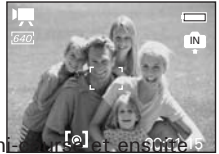

- 2. Cadrer votre sujet en utilisant l'écran LCD.
- 3. Appuyez sur le bouton de l'obturateur jusqu'à micomplètement pour commencer l'enregistrement.
- 4. Appuyer sur de nouveau sur l'obturateur pour terminer l'enregistrement ou l'enregistrement s'arrête lorsque la carte SD est pleine.

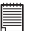

#### **REMARQUE:**

La fonction de zoom numérique n'est pas disponible en  $\mathcal{L}_{\mathbf{A}}$  mode (vidéo)

**• Réglage de la taille de la vidéo**

- 1. Réglez l'appareil sur le mode (vidéo)  $\blacksquare$ .
- 2. Appuyez sur le bouton
- 3. Appuyez sur le bouton  $\mathbb Q$  ou  $\mathbb P$  pour sélectionner (Taille Film).
- 4. Appuyez sur le bouton  $\binom{2}{5}$

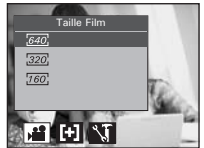

- 5. Appuyez sur le bouton  $\mathbb{Q}$  ou  $\mathbb{Z}$  pour sélectionner le paramètre souhait
- 6. Appuyez sur le bouton  $(\mathbb{S}E)$

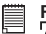

#### **REMARQUE:**

 $\sqrt{640}$  est la valeur par défaut et convient pour visualiser sur un téléviseur.

320 convient pour visualiser sur un ordinateur.

 $160$  convient pour envover en pièce jointe par e-mail.

## **• Enregistrement de clips Audéo**

- 1. Réglez l'appareil en « (Mode Audéo).
- 2. Appuyer sur sur l'obturateur jusqu'au bout pour commencer à enregistrer la vidéo..
- 3. Appuyer sur de nouveau sur l'obturateur pour terminer l'enregistrement ou l'enregistrement s'arrête lorsque la carte SD est pleine.

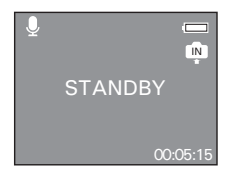

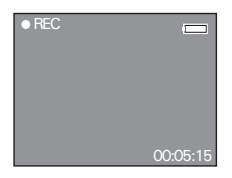

- **Enregistrer un commentaire vocal pour la photo choisie**
- 1. Réglez l'appareil en **D** mode Lecture. 2. Appuyez sur le bouton  $\mathbb Q$  ou  $\mathbb Q$ sélectionner le paramètre souhait. 3. Appuyez sur le bouton 4. Appuyez sur le bouton  $\bigotimes$  ou  $\bigotimes$  pour sélectionner <sup>[2]</sup> "Mémo Vocal". 5. Appuyez sur le bouton  $\left(\begin{smallmatrix} \mathsf{S}\mathsf{E}\end{smallmatrix}\right)$ 6. Appuyez sur le bouton  $\left(\begin{matrix} 6 & 1 \end{matrix}\right)$  pour commencer l'enregistrement.
- 7. Appuyez sur le bouton  $\left(\begin{matrix} 6 & 1 \end{matrix}\right)$  de nouveau pour terminer l'enregistrement

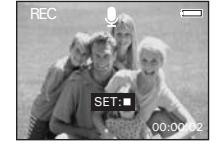

SET: SET MENU

Mémo Vocal **Marche** 

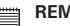

#### **REMARQUE:**

- Le commentaire vocal ne peut pas être ajouté à un clip vidéo ou à une image protégée.
- Vous ne pouvez pas supprimer le commentaire vocal seul, lorsque vous supprimez l'image, le commentaire vocal sera aussi supprimé.
- La longueur maximum d'un commentaire vocal est de 30 sec

IN

2005/01/01 12:40

## **6 Gestion des photos et des clips vidéo**

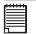

#### **REMARQUE:**

L'appareil enregistrera automatiquement la photo dans un nouveau dossier après l'avoir fait pivoter, l'avoir redimensionnée et lui avoir ajouté un commentaire audio. Assurez-vous qu'il y a suffisamment d'espace dans la mémoire utilisée, avant toute gestion et édition d'une image.

## **• Visionner des photos à nouveau**

- 1. Réglez l'appareil en **D** mode Lecture.
- 2. Appuyez sur le bouton gauche/droit pour visualiser les photos prises.

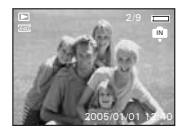

## **• Agrandissement de la photo affichée**

- 1. Réglez l'appareil en **D** mode Lecture..
- 2. Utiliser les boutons  $\mathbb{Q}_{\text{et}}$  pour sélectionner une photo. .
- 3. Appuyer sur  $\Box$  pour agrandir la photo choisie.
- 4. `Appuyer sur le bouton  $\circledast$ ,  $\circledast$   $\mathbb{R}$  ou  $\mathbb{P}$  pour vous déplacer sur l'image agrandie.
- 5. Appuyer sur le bouton  $\overline{w}$  pour voir la photo dans sa taille d'origine.

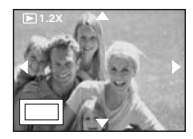

*54 Polaroid i532 Mode d'emploi de l'appareil numérique www.polaroid-digital.com*

## **• Rotation de la photo affichée**

Vous pouvez faire pivoter l'image que vous voyez affichée afin de trouver le meilleur angle de vision sur l'écran LCD.

- 1. Réglez l'appareil en **D** mode Lecture.
- 2. Appuyez sur le bouton  $\sum$ .
- 3. Appuyez sur le bouton  $\mathbb{Q}_{\text{ou}}$  pour sélectionner  $\widehat{\mathbb{H}}$  (Pivoter).
- 4. Appuyez sur le bouton  $\blacksquare$  ou  $\blacksquare$  pour sélectionner le paramètre souhait.
- 5. Appuyez sur le bouton (SET)

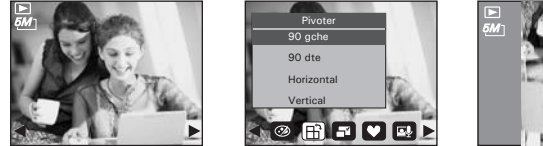

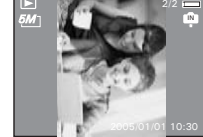

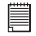

- TL'image pivotée sera enregistrée sous un nouveau nom de fichier.
- Cette fonction n'est pas disponible pour la résolution 8M.

## **• Changer la taille de l'image**

Redimensionner la taille d'une image en la diminuant facilite sa transmission à la famille et aux amis.

- 1. Réglez l'appareil en **D** mode Lecture.
- 2. Appuyez sur le bouton  $\ddot{\bullet}$ .
- 3. Appuyez sur le bouton  $\mathbb{Q}_{\text{ou}}\bigoplus$  pour sélectionner (Redimensionner).

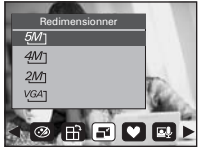

- 4. Appuyez sur le bouton  $\mathbb{Q}$  ou  $\mathbb{Z}$  pour sélectionner le paramètre souhait.
- 5. Appuyez sur le bouton  $(\mathbb{S}^{\mathbb{F}})$

- L'image redimensionnée sera enregistrée sous un nouveau nom de fichier.
- •On ne peut diminuer la taille d'une image que si elle est plus grande.

## **• Ajouter des commentaires à une image fixe**

- 1. Réglez l'appareil en **D** mode Lecture.
- 2. Appuyez sur le bouton  $\mathbb{Q}_{\text{ou}}$  pour sélectionner le paramètre souhait.
- 3. Appuyez sur le bouton  $\bar{\mathbf{O}}$
- 4. Appuyez sur le bouton  $\left(\sqrt[n]{\right)}$  ou  $\left[\frac{n}{n}\right]$  pour sélectionner  $\left(\frac{1}{n}\right)$  (Autocollant).
- 5. Appuyez sur le bouton  $\left(\stackrel{\text{SET}}{)}\right)$ .
- 6. Appuyer sur le bouton  $\left(\sqrt[n]{\phantom{a}}\right)$  ou  $\left(\sqrt[n]{\phantom{a}}\right)$  pour

sélectionner un commentaire ou plusieurs.

- 7. Appuyez sur le bouton  $\left(\begin{matrix} 1 & 0 \\ 0 & 1 \end{matrix}\right)$ .
- 8. Appuyez sur le bouton  $\mathbb{R}, \mathbb{Z}, \mathbb{N}$ ou  $\mathbb{F}$  pour déplacer le commentaire sur l'image.
- 9. Appuyez sur le bouton  $\left(\begin{matrix} 1 & 0 \\ 0 & 1 \end{matrix}\right)$ .

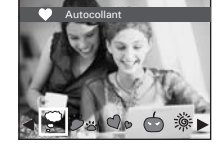

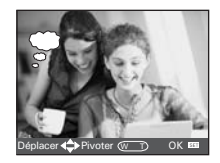

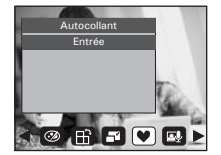

- 10. Appuyez sur le bouton
- 11. Appuyez sur le bouton (EE) pour enregistrer l'image affichée.
- 12. Appuyez sur le bouton  $\Box$  pour quitter le menu.

#### **REMARQUE:**

L'image avec commentaire sera enregistrée sous un nouveau nom de fichier.

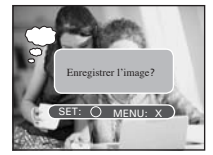

IN

**• Visualisation des photos et des clips vidéo sous forme de miniatures** Vous pouvez afficher jusqu'à 9 photos et clips vidéo simultanément sur l'écran ACL via la fonction miniature.

1. Réglez l'appareil en mode Lecture.

2. Appuyer sur le bouton  $\overline{w}$  et iusqu'à neuf

vignettes s'afficheront sur l'écran LCD.

- 3. Appuyer sur le bouton  $\left(\bigotimes, \bigotimes, \bigotimes, \bigotimes$  ou  $\bigotimes$  pour sélectionner une vignette. 1 2 3
- 4. Appuyer sur le bouton  $\Box$  pour voir le fichier sur plein écran.

## **•Exécution d'un diaporama à l'écran ACL**

La fonction diaporama vous permet de visionner tous les fichiers de photos et de clips vidéos stockés dans la mémoire courante, plusieurs fois et un par un sur l'écran à cristaux liquides.

- 1. Réglez l'appareil en **D** mode Lecture.
- 2. Appuyez sur le bouton  $\bigcirc$ .
- 3. Appuyez sur le bouton  $\mathbb{N}$  ou  $\mathbb{N}$ sélectionner **(2)** "Diaporama".
- 4. Appuyez sur le bouton  $\sqrt{\text{SET}}$

#### **Réglage de la vitesse du diaporama**

- 5.  $\Theta$  est la sélection proposée.
- 6. Appuyer sur le bouton  $\mathbb{R}$  ou  $\mathbb{R}$  pour sélectionner la durée de chaque photo.

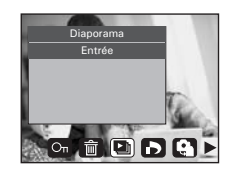

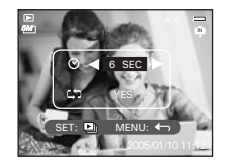

$$
\mathsf{pou}
$$

### **Réglage Marche/Arrêt de la lecture en boucle continue**

- 7. Appuyez sur le bouton  $\mathbb{S}$  pour sélectionner  $\mathbb{S}$ .
- 8. Appuyez sur le bouton  $\left(\sqrt[n]{\right)$  ou  $\left[\frac{p}{n}\right]$  pour sélectionner le paramètre souhait

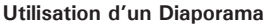

- 9. Appuyer sur le bouton (SET) pour démarrer un diaporama.
- 10. Appuyer sur le bouton  $(\mathsf{Set})$  suspend le diaporama.
- 11. Appuyer sur le bouton  $\ddot{\bullet}$  arrête le diaporama.

La pièce d'auto gardera courir aussi longtemps qu'il y a l'alimentation. Nous recommandons l'utilisateur pour utiliser l'alimentation CA pour une pièce depuis longtemps.

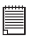

#### **REMARQUE:**

Cette fonction n'est pas disponible pour les clips vidéo et l'enregistrement vocal.

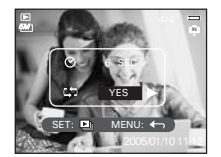

- **Pour lire un clip vidéo sur l'écran LCD**
- 1. Réglez l'appareil en **D** mode Lecture.
- 2. Appuyez sur les boutons  $\mathbb{Q}_{\text{ou}}$  pour choisir le clip vidéo souhaité.
- 3. Appuyez sur les boutons  $\circled{F}$  pour faire démarrer le clip vidéo.
- 4. Appuyez sur les boutons  $\overline{\mathbb{C}}$  pour suspendre le diaporama.
- 5. Appuyez sur les boutons  $\ddot{\bullet}$  pour arrêter le clip vidéo.

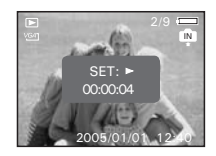

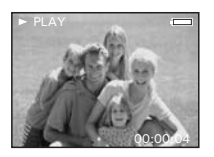

**• Écouter des clips audio**

- 1. Réglez l'appareil en mode Lecture..
- 2. Appuyez sur les boutons  $\bigotimes_{\text{ou}}\mathcal{D}$  pour choisir le clip audio souhaité.
- 3. Appuyez sur les boutons  $\left(\begin{matrix} \mathbb{R}^n \\ \mathbb{R}^n \end{matrix}\right)$  pour faire démarrer le clip audio.
- 4. Appuyez sur les boutons et pour suspendre l'écoute.
- 5. Appuyez sur les boutons **pour arrêter l'écoute.**

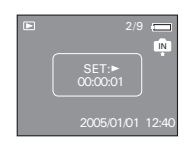

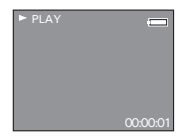

- **Écoute d'un commentaire vocal**
- 1. Réglez l'appareil en mode Lecture.
- 2. Appuyer sur les boutons  $\bigotimes_{e}$  et  $\bigotimes_{p}$  pour sélectionner l'image souhaitée avec son commentaire vocal.
- 3. Appuyer sur les boutons  $\circledast$  pour écouter le commentaire vocal.
- 4. Appuyer sur les boutons (ED) pour suspendre le diaporama.
- 5. Appuyer sur les boutons **et pour arrêter l'écoute.**

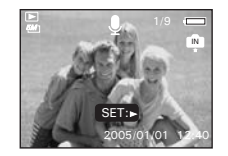

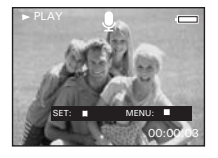

- **Protection et annulation de la protection des photos, et des clips vidéo ou audio**
- 1. Réglez l'appareil en mode Lecture.
- 2. Appuyez sur le bouton  $\blacksquare$
- 3. Appuyez sur le bouton (x) ou  $\sqrt{2}$  pour sélectionner le paramètre souhaité.
- 4. Appuyez sur le bouton  $(\xi \xi)$

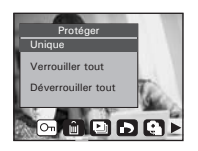

**Unique** Protéger l'image, le clip vidéo ou audio choisis.<br>**Verrouiller tout** Protection de toutes les photos, de tous les clip-Protection de toutes les photos, de tous les clips vidéo et audio se trouvant dans la mémoire utilisée. **Déverrouiller tout** Supprimer la protection de toutes les photos, de tous les clips vidéo et audio se trouvant dans la mémoire utilisée

## **Protéger individuellement une image, un clip vidéo ou audio**

- 5. Appuyez sur le bouton  $\bigotimes^{\![\![\ast]\!]}$  ou  $\bigotimes^{\![\![\ast]\!]}$  pour sélectionner l'image, le clip vidéo ou audio que vous souhaitez protéger.
- 6. Appuyez sur le bouton  $\left( \int_{0}^{\sqrt{5}} f(x) \, dx \right)$
- 7. Appuyez sur le bouton sélectionner un autre dossier et le protéger.

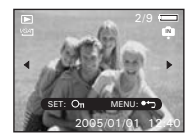

**Protection de toutes les photos et de tous les clips vidéo ou audio**

- 5. Appuyez sur le bouton
- $6.$  Appuyez sur le bouton  $\left(\begin{matrix} 6 & 1 \end{matrix}\right)$

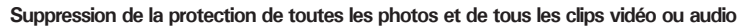

- 5. Appuyez sur le bouton  $(\mathbb{S}E)$ .
- $6.$ Appuyez sur le bouton  $\times$

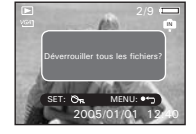

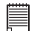

- L'icône  $O_m$  s'affiche à l'écran lorsque vous revoyez les fichiers protégés.
- Les fichiers protégés ne peuvent pas être supprimés. Enlevez la protection avant la suppression.
- Le formatage de la mémoire interne ou de la carte SD supprime tous les fichiers, y compris les fichiers protégés.

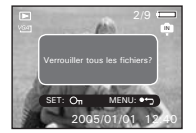

## **• Suppression des photos, et des clips vidéo ou audio**

- 1. Réglez l'appareil en mode Lecture.
- 2. Appuyez sur le bouton .
- 3. Appuyez sur le bouton  $\mathbb{Q}$  ou  $\mathbb{Q}$  pour sélectionner **fin** (Supprimer).
- 4. Appuyez sur le bouton **ou could be about sélectionner** le paramètre souhaité
- 5. Appuyez sur le bouton  $\sqrt{\epsilon_F}$

#### **Supprimer individuellement une image, un clip vidéo ou audio**

- 6. Appuyez sur le bouton  $\mathbb{U}$  ou  $\mathbb{I}$  pour sélectionner l'image, le clip vidéo ou audio que vous souhaitez supprimer.
- 7. Appuyez sur le bouton  $\sqrt{s_F}$

#### **NOTE:**

 $\exists$  Vous pouvez aussi appuyer sur le bouton  $\mathbb{R}$  pour supprimer un fichier individuel.

## **Suppression de toutes les photos, et des clips vidéo ou audio**

- 6. Appuyez sur le bouton  $(\mathbb{S}^{\mathbb{F}})$
- **Unique** Suppression de l'option non-protégée sélectionnée. **Tout** Supprimer tous les dossiers non protégés de la mémoire utilisée.

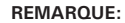

- Les fichiers protégés ne peuvent pas être supprimés. Enlevez la protection avant la suppression.
- Les photos et les clips vidéo supprimés ne peuvent pas être récupérés.

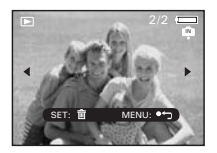

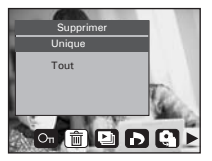

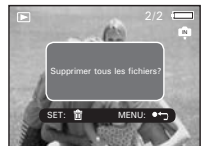

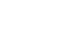

#### **• Visualisation des prises de vue et des clips vidéo sur un téléviseur Pour définir le système de sortie vidéo:**

Il est possible de choisir le signal de sortie vidéo (NTSC ou PAL) de façon à s'adapter au système en vigueur.Par exemple, NTSC pour les États-Unis, le Canada, Taiwan, le Japon, etc., et PAL pour l'Europe, l'Asie (sauf Taiwan), etc.

Vous pouvez changer de système de sortie vidéo en procédant comme suit :

1. Ouvrez le menu Configuration. 2. Appuyez sur le bouton  $\circledast$  ou  $\circledast$  nour sélectionner | 回 (Sortie Vidéo). 3. Appuyez sur le bouton  $(\mathbb{S}E)$ . Inst. MENU 2/3 **SEEP Quitte No.** Fichier. Séries Sortie Vidéo NTSC **RE** USB Ordinateur **Ima Démarr. E** Formater 4. Appuyez sur le bouton  $\mathbb{Q}$  ou  $\mathbb{Z}$  pour sélectionner le paramètre souhaité. 5. Appuyez sur le bouton  $(\mathbb{S}^E)$ Inst. MENU 2/3 **Selectionner** No.Fichier. Sortie Vidéo USB mg Démarr. Formater Ok NTSC 6. Appuyez sur le bouton  $\Box$  pour quitter le menu.

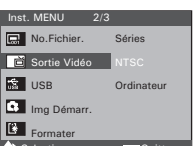

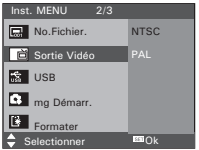

## **• À propos de PictBridge**

PictBridge est une nouvelle norme permettant d'imprimer directement les images prises avec un appareil photo numérique compatible PictBridge sur une imprimante également compatible, sans avoir besoin d'un logiciel de traitement d'images ou d'un ordinateur.

#### **Procédures d'impression**

1. Préparation de l'appareil photo et de l'imprimante.

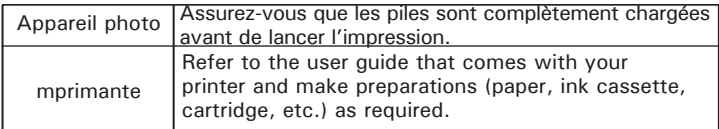

Allumez l'appareil photo et l'imprimante.

2. Sélection du mode PictBridge

Entrer dans le menu Configuration pour ouvrir le port USB. Pour plus d'informations à ce suiet, voir page 69.

3. Connexion de l'appareil photo à l'imprimante

Consultez le chapitre « Connexion de l'imprimante/de l'appareil photo » à la page 70 pour plus de détails.

4. Sélection des paramètres d'impression.

Utilisez les fonctions de l'appareil photo et les touches de navigation pour procéder aux réglages de l'impression. Pour plus d'informations à ce sujet, voir page 71 .

5. Impression

Appuyez sur le bouton  $\binom{m}{k+1}$  pour lancer l'impression.

**KX** Appuyez sur la touche  $\Box$  pour interrompre l'impression. L'imprimante arrête d'imprimer et éjecte le papier.

#### **Erreurs d'impression**

Si par hasard une erreur survient avant ou lors de l'impression appuyer sur le bouton pour sortir et reconfigurer les paramètres d'impression.

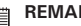

#### **REMARQUE:**

• Consultez le manuel d'utilisation de l'imprimante pour connaître les solutions. L'impression reprend dès que le problème est résolu.

## **Sélection du mode PictBridge**

- 1. Mettre en marche la caméra.
- 2. Ouvrez le menu Configuration.
- 3. PAppuyez sur le bouton  $\mathbb{S}\longrightarrow\mathbb{Z}$  ou  $\mathbb{Z}$ pour sélectionner le paramètre souhaité.
- 4. PAppuyez sur le bouton  $\left(\begin{matrix} 6 & 1 \end{matrix}\right)$
- 5. PAppuyez sur le bouton  $\mathbb{S}$  ou  $\mathbb{S}$ pour sélectionner "Imprimante".

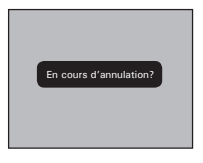

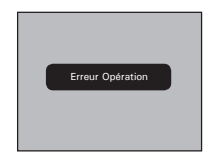

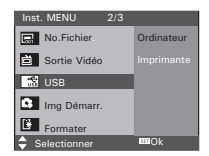

## **Connexion de l'imprimante/de l'appareil photo**

Connexion avec le câble USB.

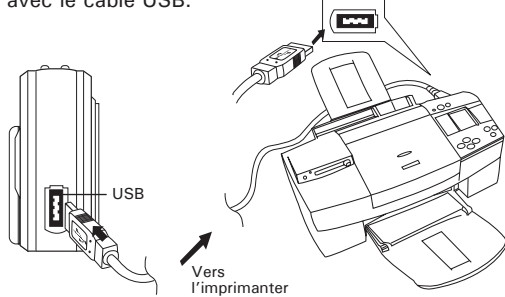

- 1. Raccordez l'extrémité marquée du câble USB  $\overrightarrow{C_1}$  au port USB situé à l'arrière de votre ordinateur.
- 2. Raccordez l'autre extrémité du câble USB au port de votre appareil

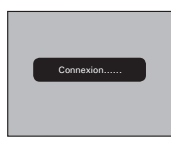

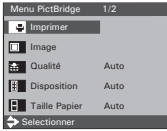

- « CONNEXION » s'affiche sur l'écran LCD indiquant une bonne connexion avec l'imprimante.
- Ne connectez pas le câble USB avec l'appareil photo et l'imprimante jusqu'à ce que le mode Imprimante soit activé.

#### **Sélection des images à imprimer**

- 1. Ouvrez le menu PictBridge.
- 2. Appuyez sur le bouton  $\overline{\mathbb{S}}$  ou  $\overline{\mathbb{S}}$ pour sélectionner le paramètre souhaité.
- 3. Appuyez sur le bouton  $\sqrt{\mathsf{SET}}$

Vous disposez des options suivantes .

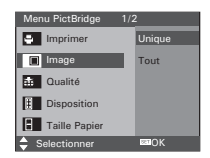

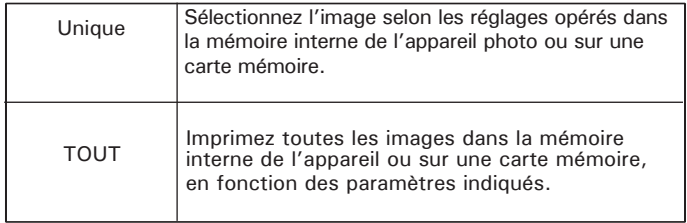

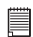

- Les réglages d'impression sont conçus uniquement pour les images. Assurezvous que la mémoire ne comporte pas de clips vidéo ni d'autres données,
- Certaines imprimantes ne prennent pas en charge toutes les options d'impression. Veuillez consulter le mode d'emploi de votre imprimante pour vérifier les options disponibles.

Si vous choisissez une image individuelle, appuyez sur les boutons  $\mathbb Q$  ou  $\mathbb P$ pour sélectionner l'image souhaitée et appuyez sur les boutons  $\widehat{\mathbb{S}\mathbb{Q}}$  ou  $\widehat{\mathbb{C}\mathbb{Z}}$ pour déterminer le nombre de copies.

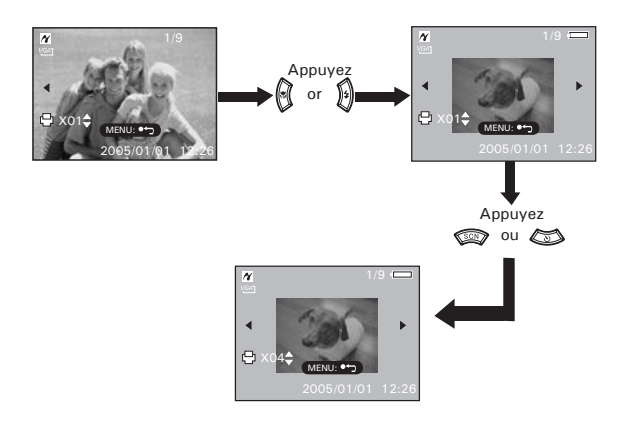

#### **REMARQUE:**

La valeur pour le nombre de copies est : 1 à 30

買
## **Sélection de la qualité de l'impression**

- 1. Ouvrez le menu PictBridge.
- 2. Appuyez sur la touche  $\square$ ou  $\square$  pour sélectionner le paramètre souhaité.
- 3. Appuyez sur la touche  $\left(\overline{\text{ser}}\right)$

Ces choix de qualité sont disponibles:

AUTO, HAUTE, BROUILLON, NORMALE

AUTO Les paramètres d'impression PAR DÉFAUT varient en fonction de l'imprimante.

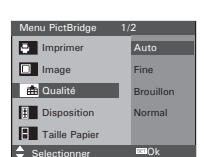

## **Sélection de la mise en page**

- 1. Ouvrez le menu PictBridge.
- 2. Appuyez sur la touche  $\mathbb{S}^n$  ou  $\mathbb{S}^n$  pour sélectionner le paramètre souhaité.
- 3. Appuyez sur la touche  $(\overline{SET})$

Ces choix de présentation sont disponible AUTO, PAGE ENTIÈRE, 1,2,4

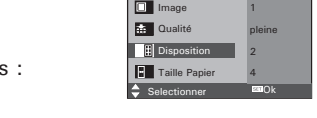

Menu PictBridge 1/2

Auto

Imprimer

AUTO Les paramètres d'impression PAR DÉFAUT varient en fonction de l'imprimante.

## **Sélection de la taille du papier**

- 1. Ouvrez le menu PictBridge.
- 2. Appuyez sur la touche  $\oslash$  ou  $\oslash$  pour sélectionner le paramètre souhaité. Menu PictBridge 1/2
- 3. Appuyez sur la touche (SET)

Ces choix de présentation sont Taille Papier: AUTO, 3X5, 4X6, 5X7, 6X8

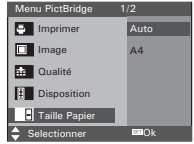

AUTO Les paramètres d'impression PAR DÉFAUT varient en fonction de l'imprimante.

## **Choix du type de papier**

- 1. Ouvrez le menu PictBridge.
- 2. Appuyez sur la touche  $\circled{3}$  ou  $\circled{5}$  pour sélectionner le paramètre souhaité.
- 3. Appuyez sur la touche  $\sqrt{\text{SET}}$

Ces formats de papier sont disponibles : AUTO, PHOTO, PLAIN

AUTO Les paramètres d'impression PAR DÉFAUT varient en fonction de l'imprimante.

## **Activation/désactivation du marquage de la date**

- 1. Ouvrez le menu PictBridge.
- 2. Appuyez sur la touche  $\overline{\mathbb{S}}$  ou  $\overline{\mathbb{S}}$  bpour sélectionner le paramètre souhaité.
- 3. Appuyez sur la touche  $\sqrt{\sqrt{25}}$
- AUTO Les paramètres d'impression PAR DÉFAUT varient en fonction de l'imprimante.
- MARCHE Ajouter la date sur l'image imprimée.
- ARRÊT Imprimer sans la date.

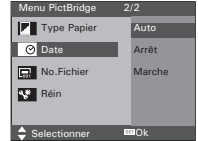

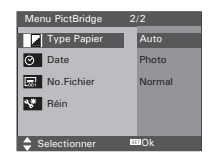

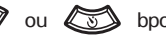

## **Activation/désactivation du nom de fichie**

- 1. Ouvrez le menu PictBridge.
- 2. Appuyez sur la touche  $\oslash$  ou  $\oslash$  pour sélectionner le paramètre souhaité.
- 3 Appuyez sur la touche  $(SET)$
- AUTO Les paramètres d'impression PAR DÉFAUT varient en fonction de l'imprimante.

MARCHE Ajouter le nom de fichier sur l'image imprimée.<br>ARRÊT limprimer sans nom de fichier.

Imprimer sans nom de fichier.

## **•Retour aux paramètres par défaut**

**REMARQUE:** La sélection de « RESET » dans le menu PictBridge permet de revenir au réglage par défaut. Pour plus de détails, consulter « Retour aux réglages par défaut » à la page 29.

## **Choix du format d'impression**

- 1. Ouvrez le menu PictBridge.
- 2. Appuyez sur la touche  $\circled{3}$  ou  $\circled{3}$  pour sélectionner le paramètre souhaité.
- 3. Appuyez sur la touche  $(\overline{\text{Set}})$
- STANDARD Les paramètres d'impression varient selon le modèle de l'imprimante.
- INDEX Impression des images en vignettes.
- DPOF Paramètres d'impression au format DPOF.

Menu PictBridge 2/2  $S$ electionner  $E = Ok$ **Type Papier Auto C** Date Arrêt Marche **Rail** Réin

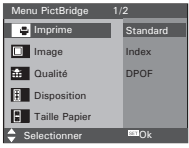

## **• À propos de DPOF**

« DPOF » est l'abréviation de « Digital Print Order Format » et désigne le format sous lequel les photos prises et le nombre d'impressions souhaité sont sauvegardés sur une carte mémoire ou un autre support. Vous pouvez ainsi imprimer directement à partir de la carte mémoire sur des imprimantes compatibles DPOF ou auprès d'un service d'impression professionnel en reprenant le nom de fichier sauvegardé sur la carte et le nombre d'impressions souhaité.

Cet appareil doit vous permettre de toujours sélectionner vos images en les visualisant sur l'écran ACL. Ne désignez pas des images par leur nom de fichier sans en avoir vu le contenu.

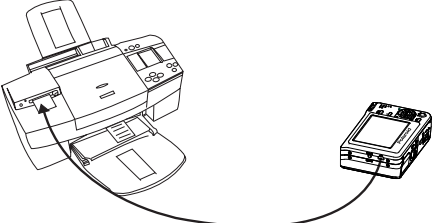

**IMPORTANT:**<br>Les paramètres d'impression DPOF ne peuvent être configurés que pour des images sur la carte mémoire, pas pour des images sur la mémoire interne de l'appareil.

- 1. Insérez une carte mémoire dans l'emplacement prévu à cet effet sur l'appareil photo.
- 2. Mettre en marche la caméra
- 3. Réglez l'appareil en mode Lecture.
- 4. Appuyez sur le bouton .
- 5. Appuyez sur le bouton nou pour sélectionner DPOF.
- 6. Appuyez sur le bouton  $\mathbb{Q}$  ou  $\mathbb{Z}$  pour sélectionner le paramètre souhaité.

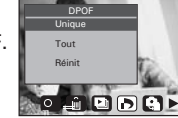

- **Unique** La photo sélectionnée de la carte mémoire sera imprimée en 30 exemplaires maximum.
- **Tout** Toutes les photos sélectionnées de la carte mémoire seront imprimées chacune en 30 exemplaires maximum.
- **Réinit** permet de retourner au mode Playback normal.
- 6. Appuyer sur le bouton  $(\xi_{0})$
- 7. Appuyer sur le bouton  $\mathbb{U}$  ou  $\mathbb{U}$  pour sélectionner l'image que vous voulez imprimer.
- 8. Appuyer sur le bouton  $\circled{3}$  ou  $\circled{3}$  pour sélectionner le nombre de copies souhaitées.
- 9. Appuyer sur le bouton  $\left(\begin{matrix} 6 & \text{if } \\ 6 & \text{if } \\ 9 & \text{if } \\ 9 & \text{if } \\$ s'affichera sur l'écran LCD.
- 10. Appuyer sur le bouton  $\Box$  pour compléter le réglage souhaité.
- 11. Éteindre l'appareil.
- 12.Retirez la carte mémoire de l'appareil photo et insérez-la dans l'emplacement de l'imprimante prévu à cet effet (voir illustration). L'emplacement pour carte mémoire peut se trouver à différents endroits selon le fabricant de l'imprimante.

### **REMARQUE:**

Assurez-vous d'avoir mis l'appareil hors tension avant d'insérer ou de retirer une carte mémoire.

13.Appuyez sur la touche Print et lancez l'impression.

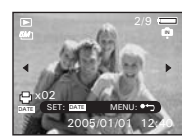

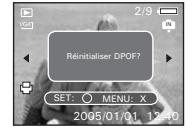

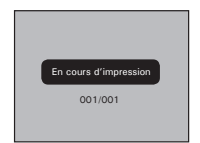

## **• Utilisation de la carte SD**

Votre appareil est livré avec une mémoire flash intégrée de 32 Mo environ destinée au stockage de photos/de clips vidéo et audio. Vous pouvez augmenter la capacité de cette mémoire au moyen d'une carte SD disponible dans le commerce (jusqu'à 1 Go). L'appareil détecte la carte mémoire et y enregistre automatiquement les photos. Notez qu'il n'est pas possible d'enregistrer des prises de vue dans la mémoire flash si une carte mémoire est présente dans l'appareil.

## **Précautions à prendre avec la carte mémoire**

- 1. Utilisez uniquement une carte mémoire SD avec cet appareil.
- 2. La charge électrostatique, le bruit électrique et d'autres phénomènes peuvent entraîner la corruption, voire la perte des données. Assurezvous de toujours enregistrer les données importantes sur d'autres supports (lecteur magnéto-optique, disque dur d'un ordinateur, etc.).
- 3. Si une carte mémoire ne fonctionne pas correctement, vous pouvez restaurer son mode normal de fonctionnement en la reformatant. Toutefois, nous vous recommandons de toujours emporter plusieurs cartes mémoire lorsque vous utilisez l'appareil pendant vos déplacements.
- 4. Nous vous conseillons de formater la carte mémoire avant sa toute première utilisation ou si vous constatez que la carte que vous utilisez génère des images inhabituelles. Formatez également la carte mémoire si celle-ci a été utilisée dans un autre appareil numérique ou un autre périphérique.

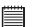

#### **IMPORTANT!**

- Assurez-vous d'avoir mis l'appareil hors tension avant d'insérer ou de retirer une carte mémoire.
	- Veillez à bien orienter la carte lors de son insertion. Ne jamais forcer l'insertion d'une carte mémoire dans un logement si vous constatez une quelconque résistance.
- Les cartes mémoire SD sont équipées d'un commutateur de protection contre l'écriture qui offre une protection contre la suppression accidentelle des données d'image. « Si vous souhaitez enregistrer, formater ou supprimer des éléments de la carte SD, vous devez désactiver la protection contre l'écriture. »
- **• Les fichiers présents sur la carte SD enregistrés à l'aide d'autres appareils peuvent entrer en conflit avec l'appareil photo i532. De même, les données importantes sur la carte SD existante peuvent être déformées ou perdues lors de l'insertion de la carte dans l'appareil. Nous vous recommandons vivement d'utiliser une NOUVELLE carte SD ou une carte formatée avec l'appareil photo i532. Le fabricant ne peut être tenu responsable de la perte ou de la corruption des données ou des fichiers importants présents sur votre carte SD à cause d'une mauvaise opération.**
- **• Comme l'ont démontré les tests, le i532 fonctionne de manière optimale avec les grandes marques de cartes mémoire, telles que SanDisk, Panasonic, Lexar et TOSHIBA. Nous recommandons d'utiliser ces cartes pour obtenir des résultats satisfaisants.**

## **Insertion de la carte SD**

- 1. Éteignez votre appareil.
- 2. Ouvrez la trappe de la carte SD en la poussant vers l'extérieur, comme le montre l'illustration.
- 3. Insérer la carte SD et vérifier que la carte est insérée en position correcte conformément à l'illustration.
- 4. Refermez la trappe de la carte SD en la poussant vers le bas, puis en la faisant coulisser vers l'arrière pour verrouiller.

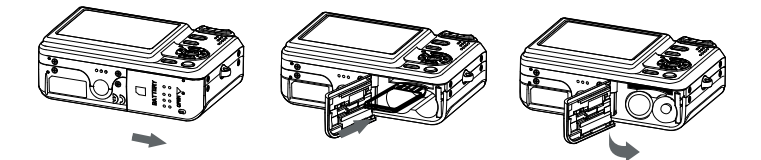

Une icône a s'affichera à l'écran lorsqu'une carte SD est insérée dans l'appareil photo.

### **Retrait de la carte SD**

Pour retirer la carte SD, éteignez l'appareil, ouvrez le couvercle du logement de la carte SD, poussez délicatement la carte vers le haut puis relâchez pour que la carte SD se glisse hors du logement comme dans l'illustration.

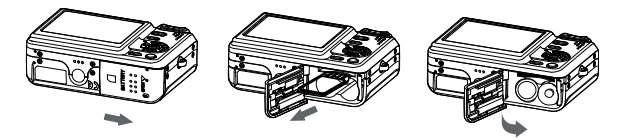

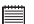

#### **IMPORTANT!**

- Ne jamais introduire un autre objet qu'une carte de mémoire SD dans la fente SD car cela peut endommager la caméra et la carte.
	- Si le logement de la carte entre en contact avec de l'eau ou un objet étranger, éteignez immédiatement l'appareil, retirez les piles puis contactez votre revendeur.
	- Ne jamais retirer une carte de l'appareil lorsque ce dernier est sous-tension. Si vous ne respectez pas cette consigne, le processus d'enregistrement de l'image risque d'échouer, voire d'endommager la carte mémoire.

## **• Formatage de la carte SD**

Le formatage de la carte SD entraîne la suppression de tous les fichiers qui y sont stockés, y compris ceux qui sont protégés. La carte SD peut être endommagée si vous la retirez pendant le formatage. **Inst. MENU** 2/3

- 1. Insérez une carte SD dans l'appareil.
- 2. Mettre en marche la caméra.
- 3. Ouvrez le menu Configuration.
- 4. Appuyez sur le bouton  $\mathbb{Q}$  ou  $\mathbb{Z}$  pour

sélectionner [K] (Formater) .

- 5. Appuyez sur le bouton  $\left(\begin{matrix} \text{SET} \end{matrix}\right)$ .
- 6. Appuyez sur le bouton
	-
	- **IMPORTANT!** Vous pouvez formater une carte mémoire sur l'appareil ou sur un ordinateur. Le formatage d'une carte mémoire sur un ordinateur peut toutefois prendre davantage de temps.
	- Notez que les données supprimées au cours d'un formatage ne peuvent en aucun cas être récupérées. Assurez-vous que vous n'avez plus besoin des données stockées sur la carte mémoire avant de formater cette dernière.

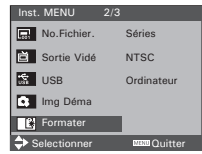

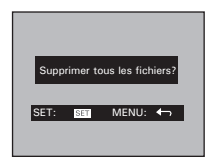

**• Copie des photos, et des clips vidéo ou audio sur la carte mémoire**  Ce réglage vous permet de copier des photos, des clips vidéo ou audio à partir de la mémoire interne sur une carte mémoire.

- 1. Insérez une carte SD dans l'appareil.
- 2. Mettre en marche la caméra.
- 3. Réglez l'appareil en mode Lecture.
- 4. Appuyez sur le bouton  $\ddot{\bullet}$

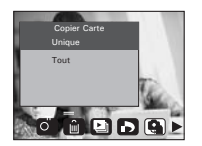

- 5. Appuyez sur le bouton  $\left(\sqrt[n]{\right)$  ou  $\left[\frac{n}{2}\right]$  pour sélectionner  $\bigoplus$  (Copier Carte).
- 6. Appuyez sur le bouton  $\mathbb{Q}$  ou  $\mathbb{Z}$  pour sélectionner le paramètre souhaité.
- 7. Appuyez sur le bouton  $(\mathbb{S}E)$

**Unique** Copie d'une image sélectionnée ou d'un clip vidéo **Tout** Copier tous les fichiers se trouvant sur la mémoire utilisée.

## **Copier un seul fichier**

- 8. Appuyez sur le bouton  $\mathbb{Q}$  ou  $\mathbb{Q}$  pour sélectionner un fichier photo, vidéo ou audio.
- 9. Appuyez sur le bouton  $(\mathbb{SE})$ .

## **Copier tous les fichiers**

8. Appuyez sur le bouton (SET)

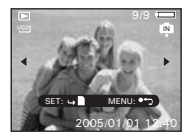

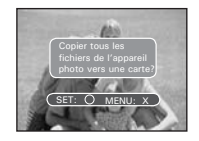

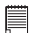

### **REMARQUE:**

Lorsqu'une carte mémoire est insérée dans l'appareil photo, la mémoire de la carte est prioritaire par rapport à la mémoire interne. La photo ou le clip vidéo sélectionné ne peut être copié qu'à partir de la carte mémoire vers la mémoire interne.

## **9 Installation du logiciel sur l'ordinateur**

## **• Installing the Software**

*For Windows® Users:* **PC**

#### **IMPORTANT!**

ASSUREZ-VOUS QUE VOUS INSTALLEZ TOUS LES LOGICIELS A PARTIR DU CD FOURNI AVANT DE BRANCHER VOTRE APPAREIL A UN ORDINATEUR ET DE TRANSFERER DES IMAGES VERS VOTRE ORDINATEUR.

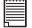

### **IMPORTANT ! (Pour Windows® 98SE)**

Sous Windows® 98SE la fonction Mass Storage doit installer le pilote Studio 4. Une fois l'installation terminée, relancez Windows avant de brancher l'appareil photo au PC.

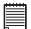

**IMPORTANT! (Pour Windows® Me, 2000, XP)** Branchez directement l'appareil pour transférer et lire les images. Il n'est pas nécessaire d'installer le pilote.

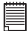

#### **IMPORTANT!**

Pour visualiser les films il est recommandé d'installer Arcsoft ShowBiz 1.3. qui se trouve sur le CD.

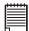

# **IMPORTANT !**

Pour lire des clips vidéo (format AVI), il est nécessaire d'installer le lecteur DivX disponible dans le répertoire du cd fourni.

- 1. Avant de commencer, fermez toutes les applications ouvertes sur votre ordinateur.
- 2. Insérez le disque d'installation dans le lecteur de CD-ROM.<br>3. Le programme d'installation
- programme d'installation s'exécute automatiquement.
- 4. Cliquez tour à tour sur le bouton de chaque logiciel à installer.

# **REMARQUE:**

Si l'assistant d'installation ne s'exécute pas automatiquement après l'insertion du CD, double-cliquez sur l'icône « Poste de travail » du bureau Windows, puis sur l'icône du lecteur de CD-ROM. Dans le répertoire de celui-ci, double-cliquez sur l'icône « INSTALL-E.EXE ».

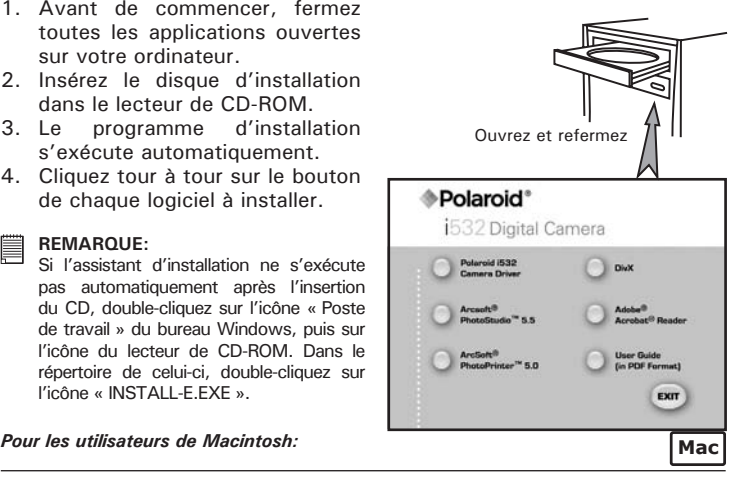

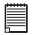

#### **IMPORTANT!**

Pour lire des clips vidéo (format AVI), il est nécessaire d'installer DivX Doctor II disponible dans le répertoire du cd fourni.

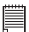

#### **IMPORTANT!**

 $\equiv$  Pour visualiser les films il est recommandé d'installer QuickTime Player, qui se trouve sur le CD.

## **• Logiciels livrés avec votre appareil**

### **Polaroid** *Disque amovible Plug & Play*

Facile d'emploi, l'appareil se connecte à un ordinateur en toute simplicité et s'en sert comme d'un disque amovible. Utiliser le logiciel Arcsoft® PhotoStudio pour modifier et imprimer les photos.

## *ArcSoft® PhotoStudio® Logiciel de retouche d'images*

ArcSoft® PhotoStudio® est un logiciel de retouche d'image performant et facile à utiliser. Il propose tous les outils nécessaires pour réparer, imprimer et retoucher vos photos numériques. Ce programme vous permet d'améliorer rapidement les photos de votre ordinateur, notamment de supprimer les yeux rouges et de copier des objets sur une autre photo. En quelques étapes, vous ajoutez des effets spéciaux ou intégrez vos photos dans des cartes, des calendriers, des cadres et toutes sortes de modèles fantaisie. ArcSoft® PhotoStudio® intègre également un grand nombre d'options d'impression.

### **Le logiciel de traitement d'images ArcSoft PhotoPrinter**

Une façon rapide, facile d'avoir de belles photos chez vous. En quelques clics vous pouvez faire de vos clichés numériques préférés de superbes photos en couleur prêtes à être encadrées, mises dans un album ou envoyées à la famille et aux amis.

## **Adobe® Acrobat® Reader Logiciel de lecture de fichiers .PDF**

Adobe® Acrobat® Reader permet de consulter et d'imprimer des documents au format Portable Document Format (PDF) d'Adobe sur tous les types d'ordinateurs, et de remplir des formulaires avant de les transmettre sur Internet.

### **DivX®** *A Avancé le Format de Presse Numérique*

DivX vous permettez de joue, crée et partager le vidéo numérique en tournant des vidéos volumineux dans les dossiers de DivX maigres et moyens. Le DivX® codec (court pour le compresseur/decompressor) peut serrer le vidéo à une taille commode sans perd la qualité perceptible et joue ces vidéos de retour sur presque n'importe quel appareil.

#### **QuickTime Player** *Logiciel de lecture de fichiers mulimédia (Mac uniquement)*

QuickTime Player est un programme facile à employer qui permet de lire, de modifier ou de visualiser tout fichier vidéo, audio, VR ou graphisme compatible avec Quicktime.

## **• Configuration requise de l'ordinateur**

Pour un transfert et une édition acceptables, il est recommandé de remplir ces conditions minimales :

### *Pour les utilisateurs de Windows® :* **PC**

- Compatibilité avec Microsoft® Windows® 98SE, Me, 2000 ou XP
- Processeur Pentium® II 450MHz ou équivalent
- Port USB
- 128MB RAM (512MB recommandé)
- 500MB espace libre sur le disque
- Moniteur en couleurs à capacité graphique de haute définition (16 bits) ou meilleure
- Pilote de CD-ROM
- Souris et clavier standard
- Haut-parleurs stéréo
- Lecteur DivX

## *Pour les utilisateurs de Macintosh® :* **Mac**

- Système d'exploitation Mac® OS Version 9.2~X
- iMac / PowerMac G3 minimum
- Port USB
- 96MB RAM
- 400MB espace libre sur le disque
- Moniteur en couleurs à capacité graphique de haute définition (16 bits) ou meilleure
- Pilote de CD-ROM
- Souris et clavier standard
- Haut-parleurs stéréo
- Lecteur DivX Doctor II

## **10 Transfert de prises de vues et de clips vidéo sur un ordinateur**

## **• Avant le transfert des prises de vues**

**IMPORTANT!**

**Avant de transférer vos images, vous devez installer le pilote du Polaroid i532 à partir du CD-ROM. Reportez-vous à la rubrique Installation des logiciels sur votre ordinateur.**

## **• Connexion à votre ordinateur**

**Connexion directe de l'appareil photo à votre ordinateur**

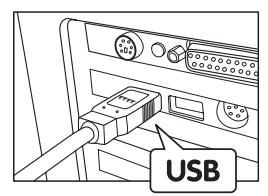

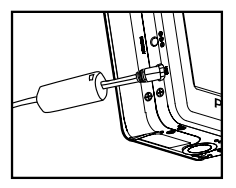

- 1. Éteignez votre appareil.
- 2. Raccordez l'extrémité marquée du câble USB  $\stackrel{\sim}{\leq}$  au port USB situé à l'arrière de votre ordinateur.
- 3. Raccordez l'autre extrémité du câble USB au port de votre appareil
- 4. Mettez votre appareil en marche : l'interface « New Hardware Found » [Nouveau matériel détecté] apparaît sur le bureau de l'ordinateur.
- 5. Un pilote de disque amovible est automatiquement installé sur votre ordinateur.

## **• Transfert de prises de vues/clips vidéo**

## **REMARQUE:**

Le mode Mémoire Secondaire est le réglage par défaut lorsque la station d'accueil est connectée à un poste de télévision ou à un ordinateur.

*Pour les utilisateurs de Windows®* **PC**

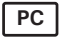

## **REMARQUE :**

Vous pouvez transférer des photos/clips vidéo dans n'importe quel mode.

- 1. Mettez votre appareil sous tension
- 2. Branchez votre appareil à un ordinateur avec un câble USB.
- 3. Double-cliquez sur l'icône « Poste de travail » du bureau de votre PC : un pilote « Removable Disk » [Disque amovible] apparaît.
- 4. Double-cliquez sur « Removable Disk » [Disque amovible], puis sur « DCIM » et sur un dossier quelconque sous « DCIM ».
- 5. L'ensemble des prises de vue et clips vidéo est dans le dossier répertoire. Sélectionnez les prise de vue et les clips vidéo, et placezles dans un dossier de votre choix. Vous pouvez également créer des sous-dossiers pour les grouper ou utiliser le logiciel Arcsoft pour modifier et gérer les prises de vue et les clips vidéo.

### **REMARQUE :**

Pour les utilisateurs de Mac, branchez directement l'appareil ; il est inutile d'installer le pilote.

- 1. Mettez votre appareil sous tension
- 2. Réglez l'appareil en mode lecture.
- 3. Connectez-le au Mac via le câble USB et les systèmes détecteront automatiquement le lecteur MASS STORAGE. (Le système créera automatiquement un lecteur Mass Storage nommé «INTERNAL" /"EXTERNAL»)

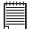

.

## **REMARQUE :**

Ce nom de lecteur variera en fonction de la version du système d'exploitation Mac

- 4. Double-cliquez sur le dossier «INTERNAL" / "EXTERNAL» pour accéder au sous-dossier « DCIM ».
- 5. Double-cliquez sur le dossier « DCIM », puis sur un sous-dossier quelconque.
- 6. Vous pouvez copier les photos et les clips vidéo de ce dossier et les coller sur le disque dur.

## **11 Résolution des incidents**

Le quide de diagnostic des pannes est concu pour vous aider. Si les problèmes persistent, contacter le service client. Des détails sont donnés dans "Obtenir de l'aide».

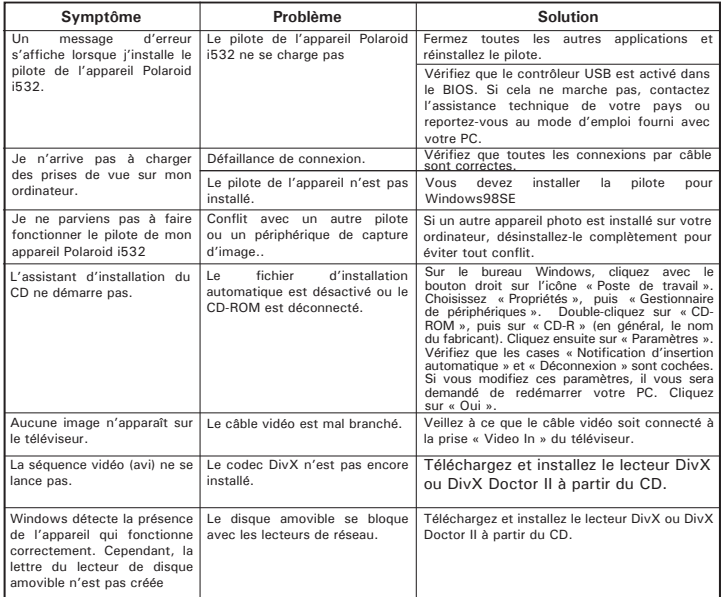

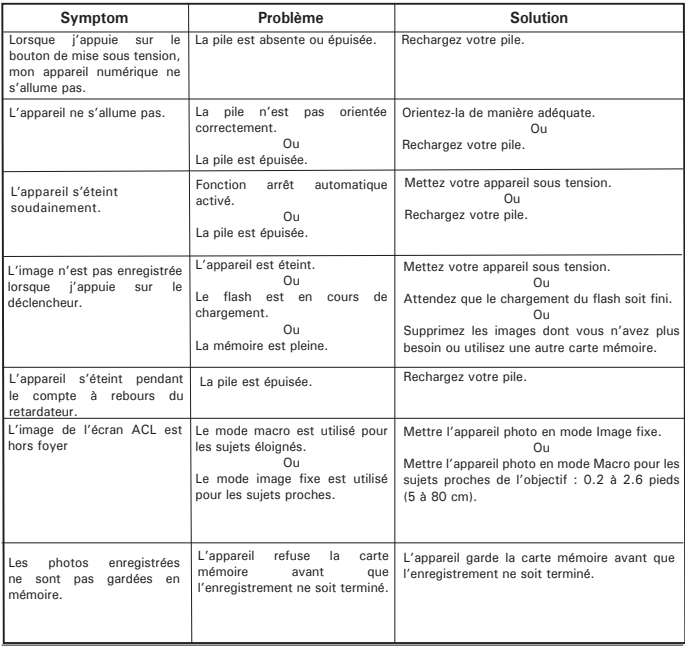

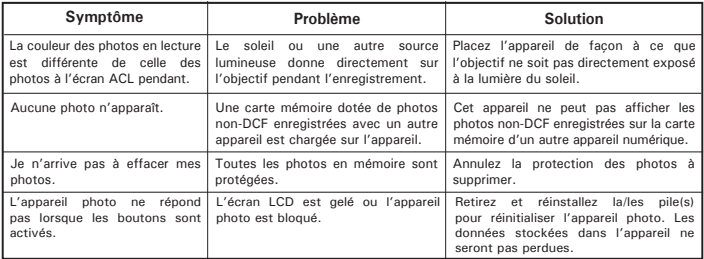

## **TV out**

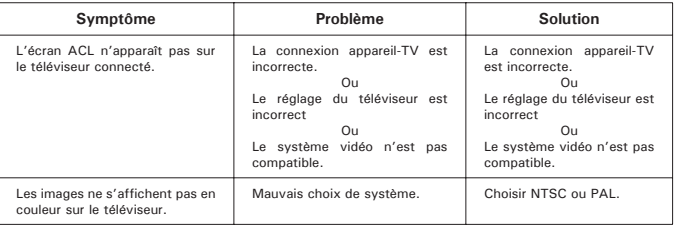

**Reportez-vous également aux fichiers d'aide et aux modes d'emploi qui accompagnent les applications.**

**Pour toute assistance supplémentaire, visitez notre site Internet : http://www.polaroid-digital.com**

## **• Services en ligne Polaroid-digital**

Site Web : www.polaroid-digital.com

En cas de problèmes ou pour assistance immédiate, prière d'appeler le téléphone rouge, d'envoyer un E-MAIL à l'adresse électronique indiquée ou d'écrire à l'adresse mentionnée sur la carte de garantie annexée.

# **• Aide des logiciels Arcsoft**

E-mail : latinsupport@arcsoftsupport.co

**États-Unis Amérique latine** (Fremont, CA 94538) Tél. : 1-510-979-5599 Télécopie : 1-510-440-7978 E-mail : support@arcsoftsupport.com Site Internet : http://www.arcsoft.com/en/support/

**Europe**<br> **ArcSoft Europe Support Center**<br> **ArcSoft China Support Center**<br> **ArcSoft China Support Center** ArcSoft Europe Support Center (Irlande) (Hangzhou) Télécopie :  $+353-(0)$  61-702001<br>E-mail : eurosupport@arcsoft.com

Tél. : +81-3-5795-1392 Tél. : +886-(0) 2-2506-9355 Télécopie : +81-3-5795-1397 Télécopie : +886-(0) 2-2506-8922 Site Internet : http://www.arcsoft.jp Site Internet : www.arcsoft.com.tw

Tél. :  $+353-(0)$  61-702087 <br>Télécopie :  $+353-(0)$  61-702001 <br>E-mail : support@arcsoft.com.cn Site Internet : http://www.arcsoft.com.cn/new/support

### **Japon Taiwan**

ArcSoft Japan Support Center (Tokyo) ArcSoft Europe Support Center (Taiwan)<br>Tél : +81-3-5795-1392<br>Tél : +886-(0) 2-2506-9355 E-mail: support@arcsoft.com.tw

Visitez le site http://www.arcsoft.com pour avoir accès au support technique et au forum aux questions (FAQ).

## **• Spécifications techniques**

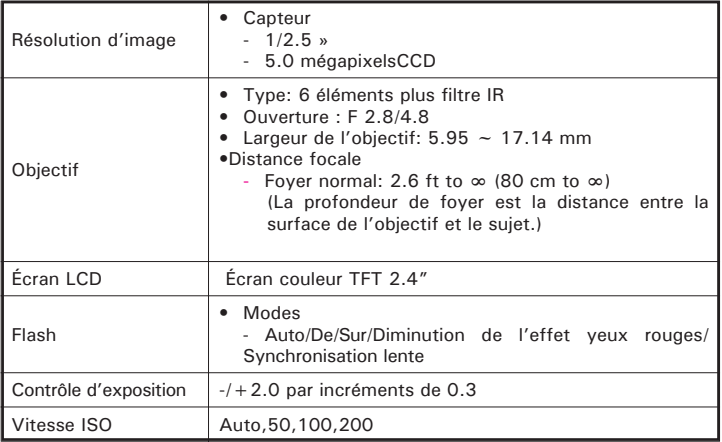

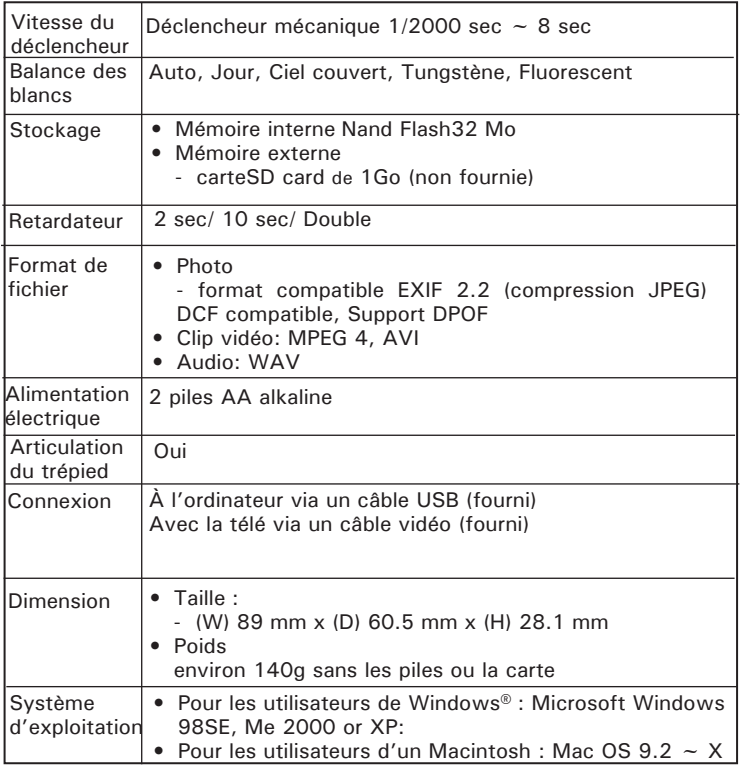

## **• Capacités de stockage**

Les graphiques ci-dessous indiquent le nombre approximatif d'images et la durée approximative des clips vidéo que l'appareil photo peut contenir pour chaque réglage en fonction de la mémoire interne et des différentes capacités de la carte SD.

### **Images enregistrables**

Unités : Images

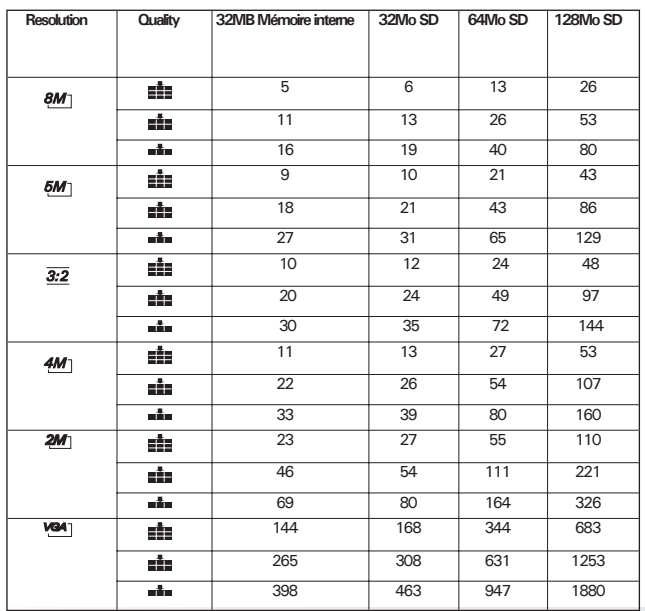

 *Polaroid i532 Mode d'emploi de l'appareil numérique www.polaroid-digital.com*

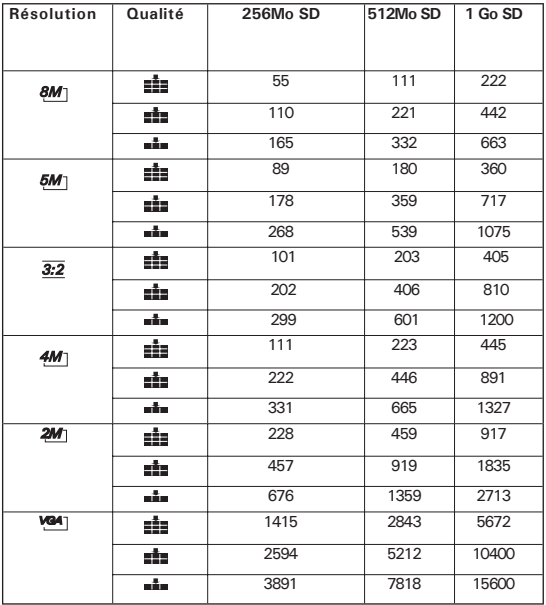

**REMARQUE:**<br>*BM*] 3264x2448  $\frac{5M}{32}$  2560x1920<br> $\frac{32}{2560 \times 1712}$   $\frac{1}{2560 \times 1712}$  $3:2$  2560x1712 4M<sup>1</sup>2304x1728 2M 1600x1200 **VGA**] 640x480

Super fine

*Polaroid i532 Mode d'emploi de l'appareil numérique 101 www.polaroid-digital.com*

## **Durée d'enregistrement des vidéos**

Unités : Minute

|                      | Résolution | Clip vidéo     |
|----------------------|------------|----------------|
| 32Mo Mémoire interne | 640        | 0.8            |
|                      | 320        | $\overline{2}$ |
|                      | 160        | 5              |
| 32Mo SD              | 640        | $\mathbf{1}$   |
|                      | 320        | $\overline{2}$ |
|                      | 160        | 6              |
| 64Mo SD              | 640        | 2              |
|                      | 320        | 5              |
|                      | 160        | 12             |
| 128Mo SD             | 640        | $\overline{4}$ |
|                      | 320        | 10             |
|                      | 160        | 25             |
| 256Mo SD             | 640        | 8              |
|                      | 320        | 22             |
|                      | 160        | 53             |
| 512Mo SD             | 640        | 17             |
|                      | 320        | 44             |
|                      | 160        | 106            |
| 1Go SD               | 640        | 34             |
|                      | 320        | 88             |
|                      | 160        | 210            |

*102 Polaroid i532 Mode d'emploi de l'appareil numérique www.polaroid-digital.com*

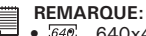

- • 640x480
	- $320, 320x240$
	- $760, 160x120$
- La taille de fichier d'une photo dépend de la complexité de la scène. Par exemple, la photo de trois arbres en automne est d'une taille supérieure à la photo d'un ciel bleu à la même résolution et au même réglage de qualité. Par conséquent, le nombre de photos et la durée des clips vidéo que vous pouvez stocker sur une carte mémoire peut varier.

## **Durée d'enregistrement des audios**

Unités : Minute

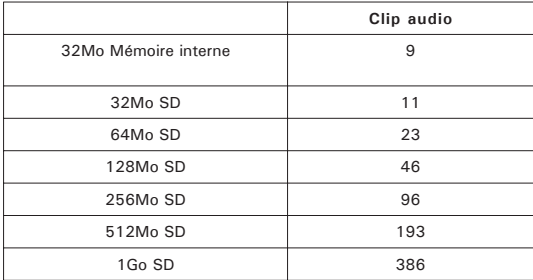

## **• Désinstallation du pilote du Polaroid i532**

*Pour les utilisateurs de Windows®98SE* 

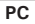

## **REMARQUE :**

La procédure de désinstallation suivante s'adresse uniquement aux utilisateurs de Windows 98SE, car seul ce système d'exploitation requiert l'installation du pilote i532 .

- 1. Ouvrez « Ajout/Suppression de programmes » dans le panneau de configuration et sélectionnez le programme «Polaroid i532». Cliquez ensuite sur « Ajouter/Supprimer »
- 2. La boîte de dialogue suivante s'affiche : cliquez sur « Oui » pour confirmer la suppression du pilote..
- 3. Le programme de désinstallation s'exécute automatiquement. Redémarrez votre ordinateur lorsque l'opération est terminée.

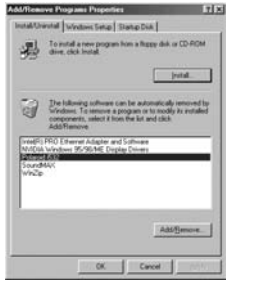

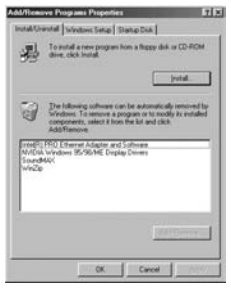

## **• Paramètres par défaut de l'appareil**

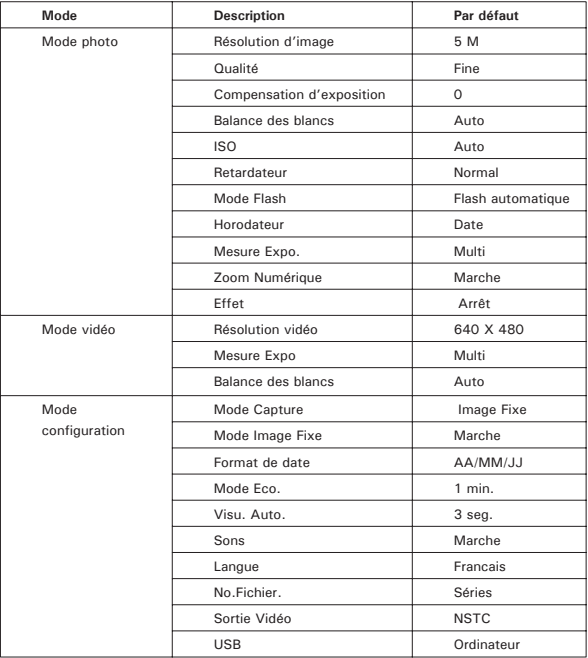

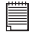

**REMARQUE:** La langue par défaut de l'écran LCD varie en fonction du pays d'achat.

## **• Utilisation des piles**

**REMARQUE IMPORTANTE:**  Pour obtenir les meilleures performances et prolonger la durée de vie des piles, nous recommandons l'utilisation de piles AA au lithium ou de piles NiMH rechargeables.

**Limitez les activités suivantes pour prolonger la durée de vie des piles:** 

- Visualisation des images sur l'écran LCD.
- Utilisation de l'écran LCD pour prendre des photos (utilisez le viseur optique pour encadrer les images).
- Utilisation excessive du flash.

## **ATTENTION!**

- Les piles doivent être changées par un adulte.
- Ne mélangez pas différents types de piles ni des piles neuves et usagées.
- N'utilisez que les types de piles recommandées ou des piles équivalentes.
- Insérez les piles en respectant la polarité.
- Retirez immédiatement les piles usées de l'appareil photo.
- Ne mettez-pas les bornes d'alimentation en contact avec un objet métallique.
- Ne jetez pas les piles au feu.
- Retirez les piles de l'appareil photo, lorsque vous ne l'utilisez pas.

## **• Conseils de sécurité et d'entretien**

Votre appareil ne doit être utilisé que dans les conditions suivantes :

- Température de 32 à 104º Fahrenheit, de 0 à 40º Celsius
- Taux d'humidité relative compris entre 20 et 85 % sans condensation

La durée de vie des piles et la qualité des images peuvent être compromises dans d'autres conditions d'utilisation.

## **Alimentation**

La tension d'alimentation peut être dangereuse en cas de contact avec des parties actives.

Nous vous recommandons d'examiner régulièrement l'alimentation pour déceler d'éventuels dommages. NE JAMAIS tenter de réparer ou d'ouvrir l'alimentation.

## **Précautions d'emploi de l'appareil**

- N'immergez JAMAIS l'appareil ou l'un de ses accessoires dans un liquide quelconque.
- Déconnectez TOUJOURS l'appareil du PC avant de le nettoyer.
- Pour ôter la poussière et autres particules, utilisez TOUJOURS un chiffon doux légèrement humidifié avec de l'eau ou un détergent neutre.
- Ne placez JAMAIS d'objet chaud sur l'appareil.
- Ne tentez JAMAIS d'ouvrir ou de démonter l'appareil, la garantie serait invalidée.

## **• Informations réglementaires**

## **Avertissement de la FCC**

Cet équipement entre dans la catégorie des appareils numériques visés par la Partie 15 de la réglementation de la FCC. Son utilisation est soumise aux deux conditions suivantes : (1) cet appareil ne doit pas provoquer d'interférences nuisibles, et (2) cet appareil doit accepter les interférences reçues, y compris les interférences pouvant provoquer un fonctionnement non désiré.

Avertissement : tout changement ou modification qui ne serait pas
expressément approuvés par le constructeur pourrait invalider le droit de l'utilisateur à faire fonctionner cet équipement.

REMARQUE : cet équipement a été testé et entre dans la catégorie des appareils numériques de Classe B, selon la Partie 15 de la réglementation de la FCC. Les valeurs de cette catégorie garantissent une protection raisonnable contre les interférences nuisibles lorsque l'équipement est utilisé en environnement résidentiel. Cet équipement engendre, utilise, et peut irradier de l'énergie aux fréquences radio, et peut provoquer des interférences nuisibles aux communications radio s'il n'est pas installé et utilisé en accord avec les instructions.

Cependant, il n'est pas possible de garantir qu'aucune interférence ne sera engendrée dans le cas d'une installation particulière. S'il s'avère que cet équipement produit des interférences nuisibles à la réception des émissions de radio et de télévision, ce qui peut être déterminé en allumant et éteignant l'appareil, il est suggéré à son utilisateur d'essayer de supprimer ces interférences en prenant les mesures suivantes :

- Réorienter ou déplacer l'antenne de réception.
- Augmenter la distance entre l'équipement et le récepteur.
- Raccorder l'équipement à une prise de courant ne dépendant pas du même transformateur que celui qui alimente l'appareil de réception.
- Consulter le revendeur ou un technicien de radio/TV expérimenté.

Pour respecter les valeurs de tolérance de la classe B FCC, cet appareil doit être utilisé avec des câbles blindés.

Dans un environnement électrostatique, ce produit peut présenter des dysfonctionnements ; l'utilisateur devra alors le réinitialiser.

FR 0805 Pièce n°: OM3374FR001